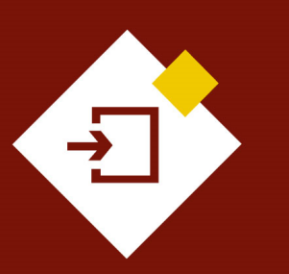

SECOP II – Pasos previos: Configuración de la cuenta de la Entidad **Estatal** 

# Agencia Nacional de Contratación Pública Colombia Compra Eficiente

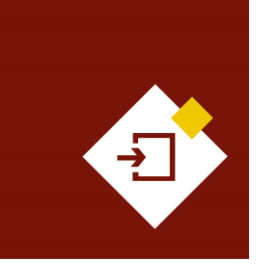

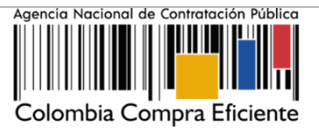

## **INDICE**

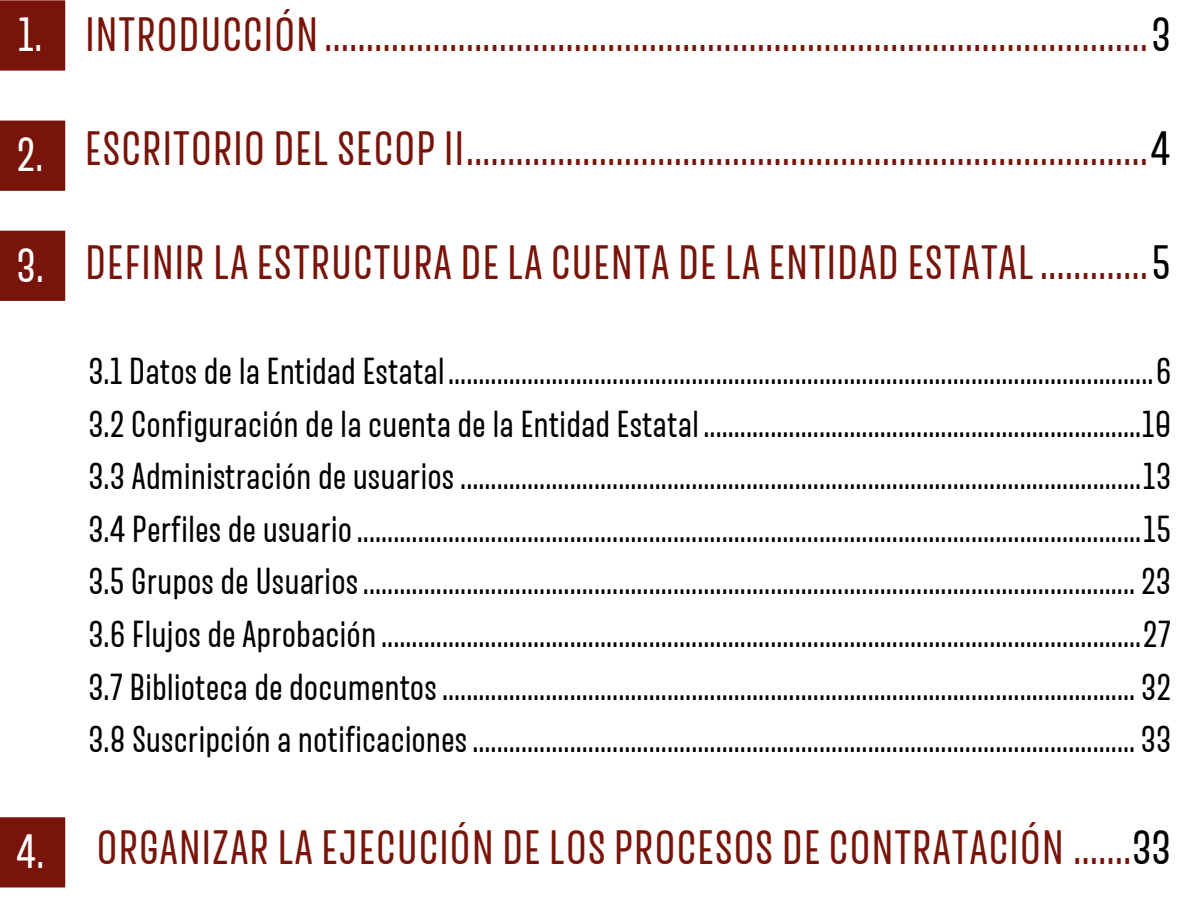

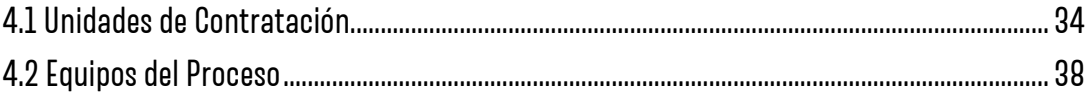

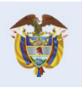

 $\overline{2}$ 

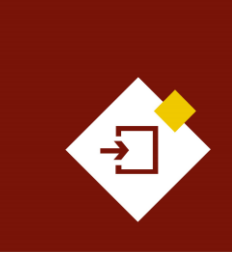

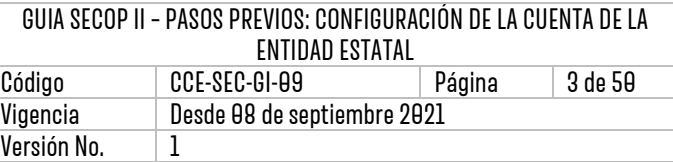

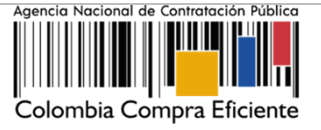

## <span id="page-2-0"></span>1. INTRODUCCIÓN:

Con el fin de apoyar el proceso de formación de los diferentes participes del Sistema de Compra Pública y difundir las practicas oficiales del uso técnico del Sistema Electrónico de Contratación Pública – SECOP II, la Agencia Nacional de Contratación Pública – Colombia Compra Eficiente – ANCP - CCE, pone a disposición de los interesados la presente guía sobre: **La configuración de la cuenta de la Entidad Estatal.**

En el SECOP II una vez el Usuario Administrador registra la cuenta de la Entidad Estatal y esta se encuentra activa deberá realizar la configuración de la cuenta de la entidad. Por tal razón, el Usuario Administrador debe ser una persona designada por el Ordenador del Gasto o Representante Legal de la Entidad Estatal que conozca el procedimiento que sigue esta para gestionar su actividad contractual y con el tiempo necesario para la administración de la cuenta.

La configuración de la cuenta de la Entidad Estatal como responsabilidad del Usuario Administrador comprende dos grandes actividades: i) Definir la estructura de la Entidad en el SECOP II y ii) Organizar la ejecución de los procesos de la Entidad Estatal. Así:

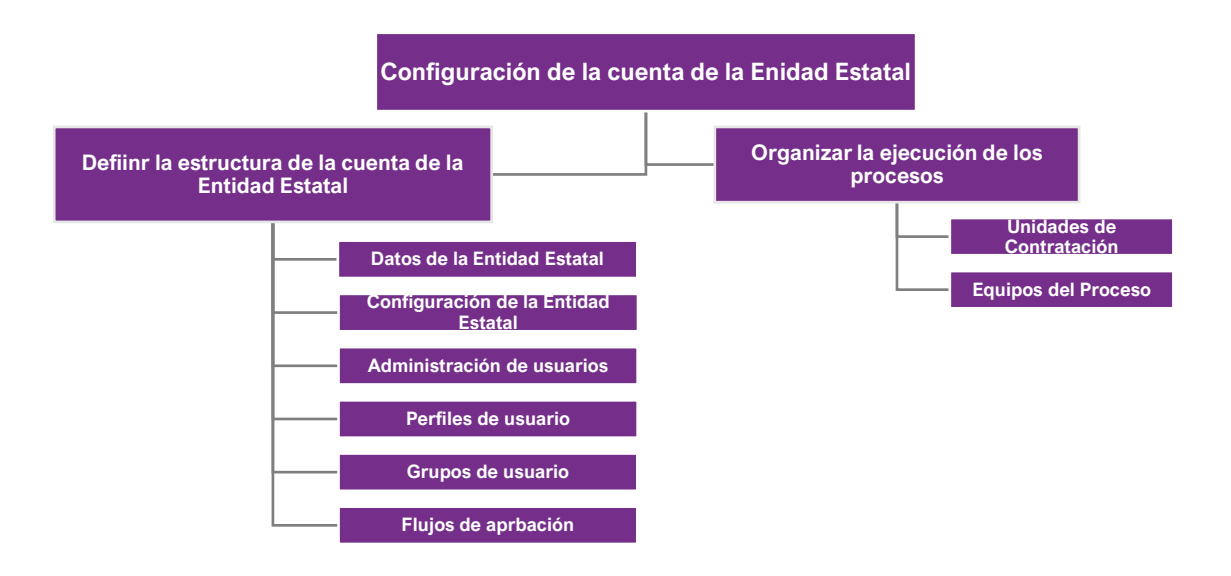

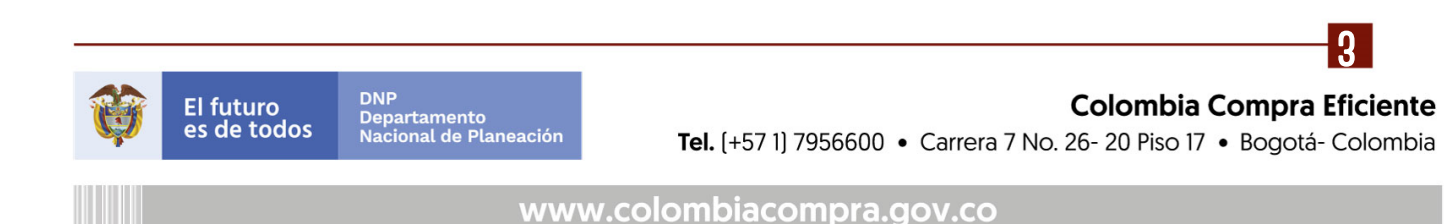

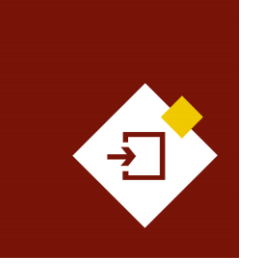

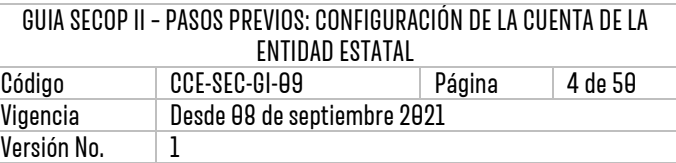

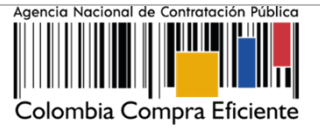

## <span id="page-3-0"></span>2. ESCRITORIO DELSECOP II:

Ingrese al SECOP II con usuario y contraseña. Tenga en cuenta que, su usuario es personal e intransferible.

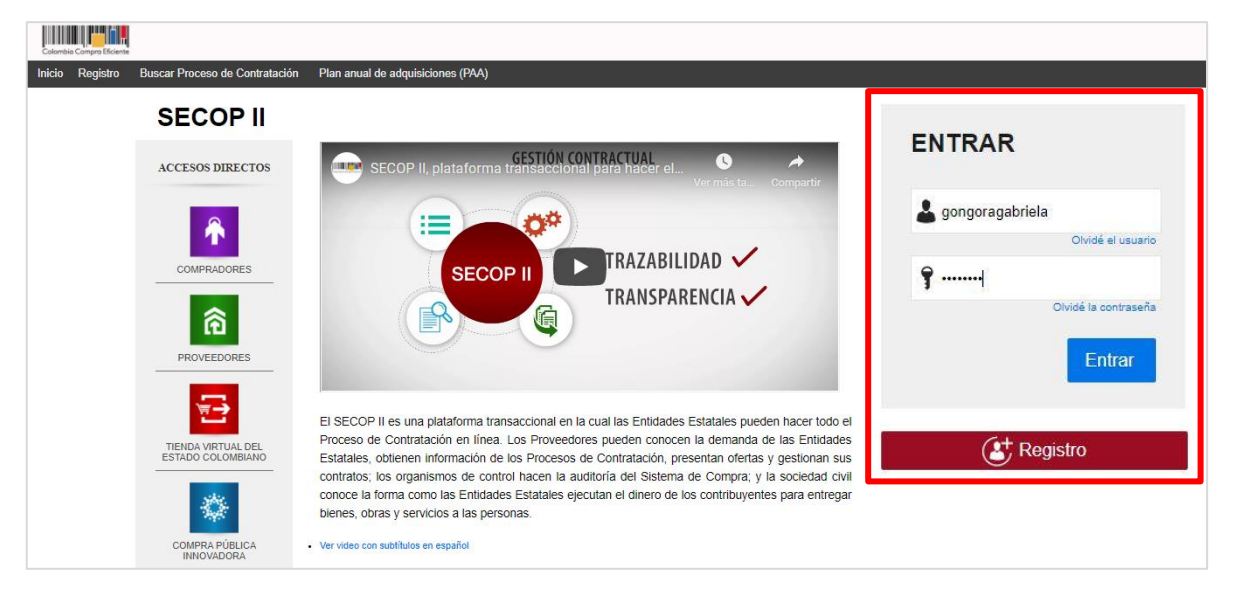

Una vez confirma su ingreso, el SECOP II le habilitará el escritorio en donde encontrará las diferentes funcionalidades para gestionar los Procesos de Contratación de la Entidad Estatal en línea.

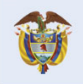

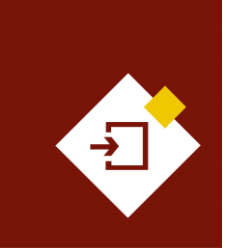

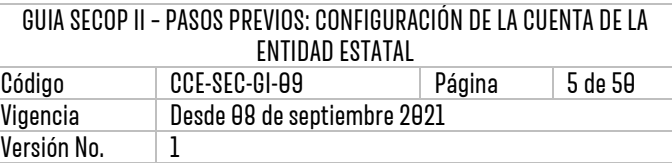

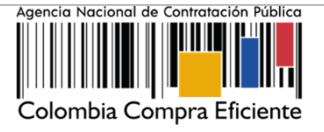

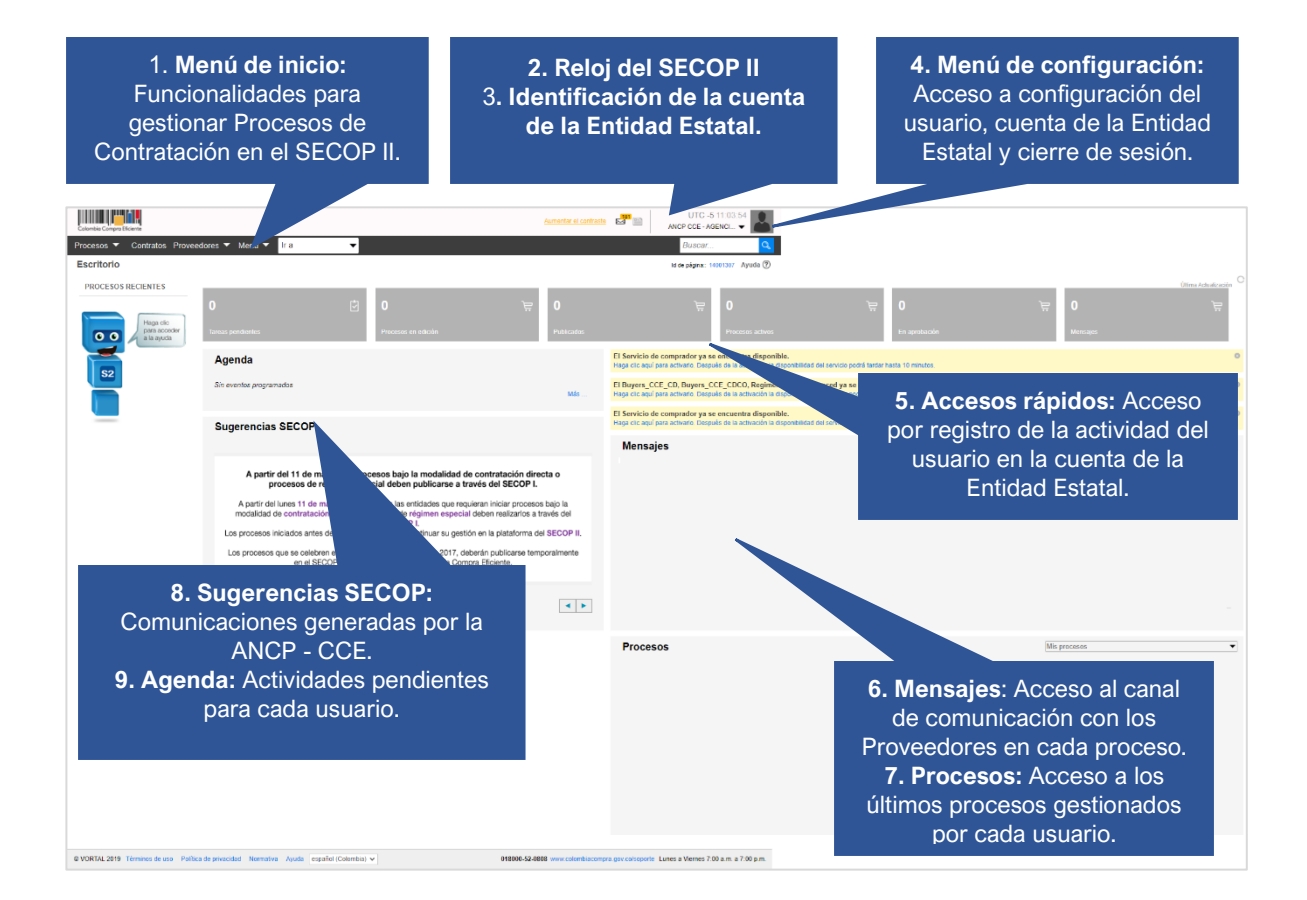

## <span id="page-4-0"></span>3. DEFINIR LAESTRUCTURA DELA CUENTA DELAENTIDAD ESTATAL:

Hace referencia a la actualización de datos de la Entidad Estatal, la administración de accesos de usuarios, definición de perfiles, organización de Grupos de Usuarios y Flujos de Aprobación. La funcionalidad para adelantar esta actividad en el SECOP II se encuentra en el menú de "Configuración Entidad Estatal / Proveedor". Diríjase a la imagen de la esquina superior derecha del escritorio del SECOP II.

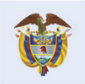

**DNP** El futuro Departamento<br>Nacional de Planeación es de todos

**Colombia Compra Eficiente** Tel. [+57 1] 7956600 · Carrera 7 No. 26-20 Piso 17 · Bogotá-Colombia

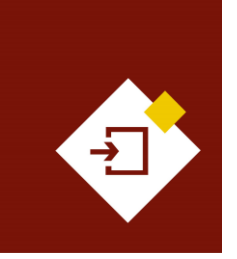

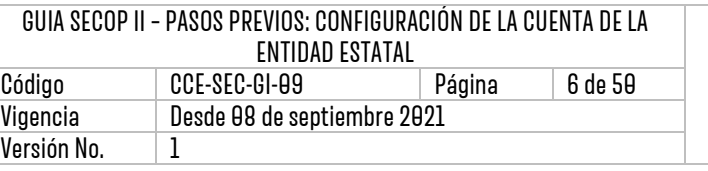

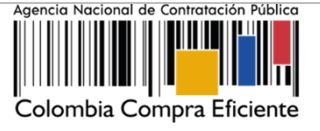

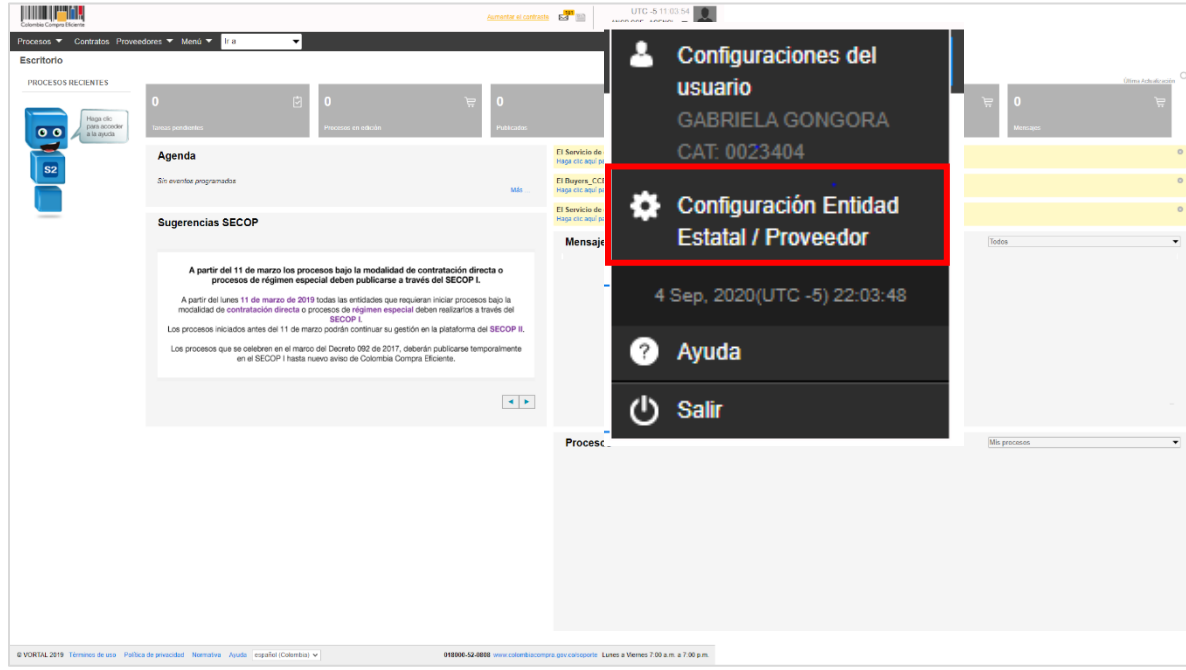

En este gestor encontrará un menú dividido en ocho (8) secciones funcionales: Datos de la Entidad Estatal, Configuración de la cuenta de la Entidad Estatal, Administración de usuarios, Perfiles de usuarios, Grupos de Usuarios y Flujos de Aprobación. Las secciones de Dependencias y Recomendaciones no se encuentran disponibles.

## <span id="page-5-0"></span>3.1 Datos de la Entidad Estatal:

A través de esta sección podrá consultar y modificar los datos de la cuenta de la Entidad Estatal, relacionados en el momento de realizar el registro de la cuenta en el SECOP II. La plataforma le permitirá actualizar esta información cada vez que lo requiera.

Haga clic en "Editar datos resumen" para actualizar la información general y de contacto:

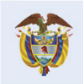

DNP<br>Departamento<br>Nacional de Planeación El futuro es de todos

**Colombia Compra Eficiente** Tel. [+571] 7956600 · Carrera 7 No. 26-20 Piso 17 · Bogotá-Colombia

 $\vert$  R

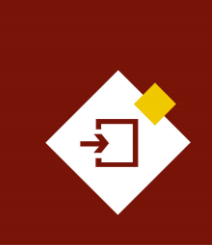

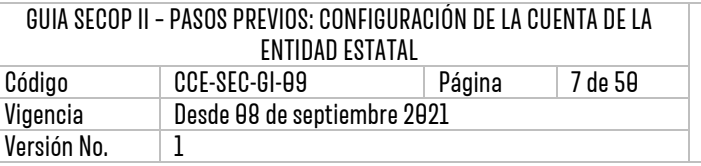

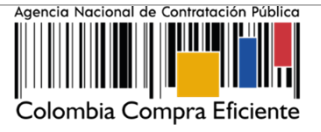

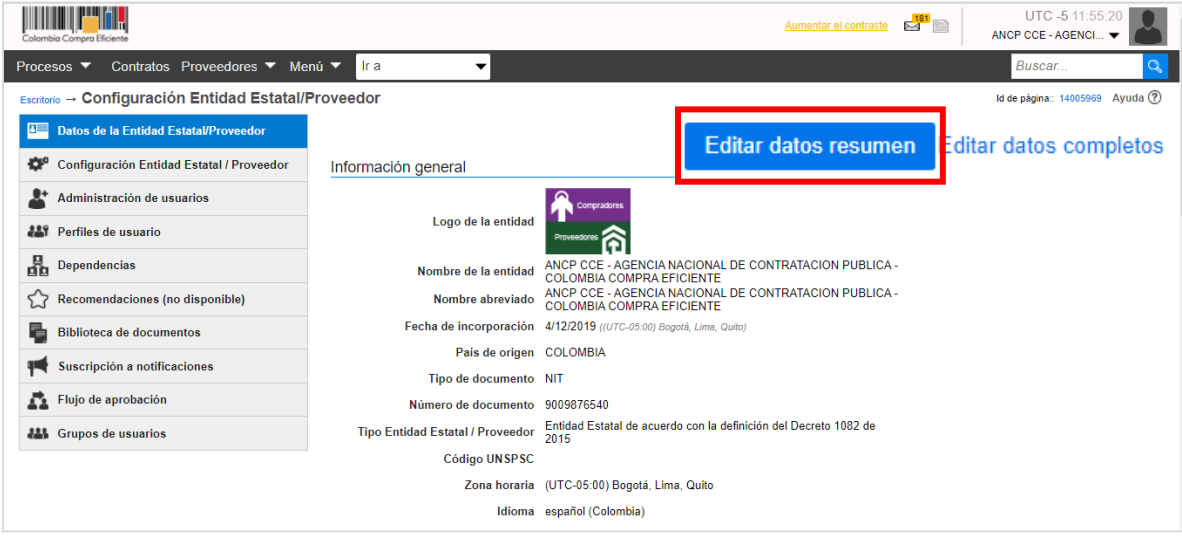

Como Usuario Administrador podrá modificar la información general de la cuenta como nombre de la entidad y nombre abreviado así como la información de contacto dirección, teléfonos y correo electrónico. Inclusive puede ingresar las URL de los canales oficiales de la Entidad Estatal (Pagina web y redes sociales).

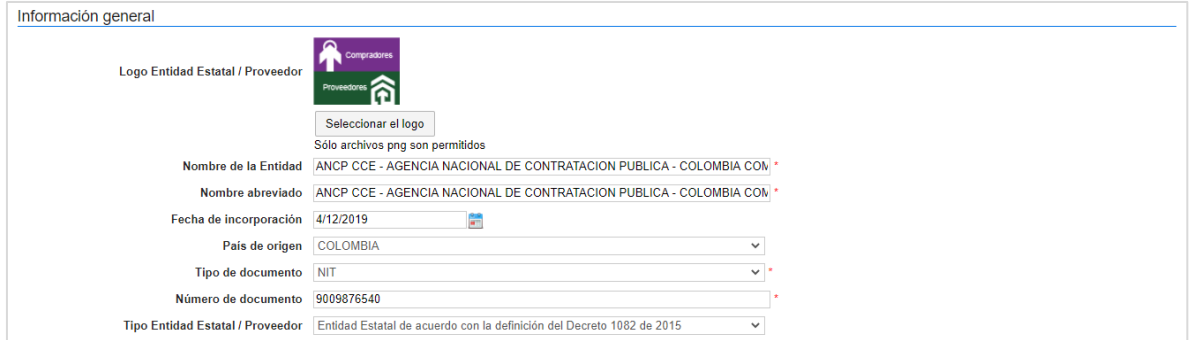

Adicionalmente, puede consultar y modificar los datos del contacto principal de la cuenta de la Entidad Estatal estos datos deben corresponder con la información del Usuario Administrador.

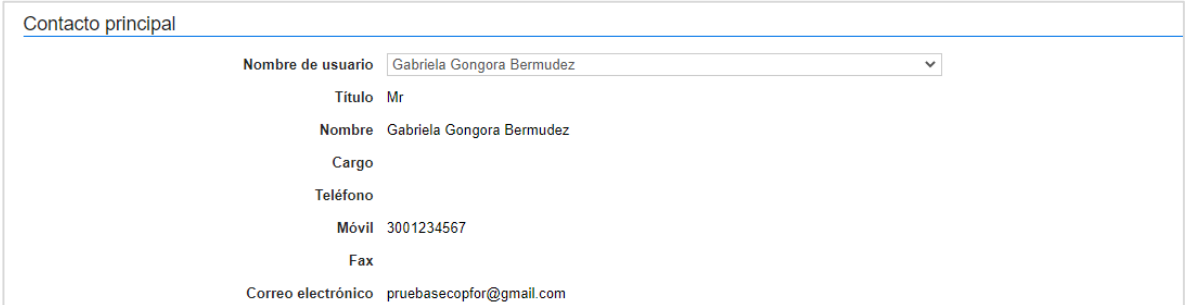

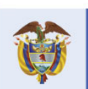

DNP<br>Departamento<br>Nacional de Planeación El futuro es de todos

**Colombia Compra Eficiente** 

7

Tel. [+57 1] 7956600 · Carrera 7 No. 26-20 Piso 17 · Bogotá-Colombia

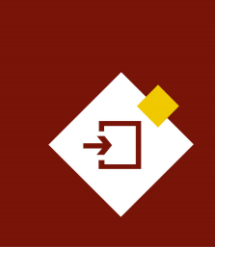

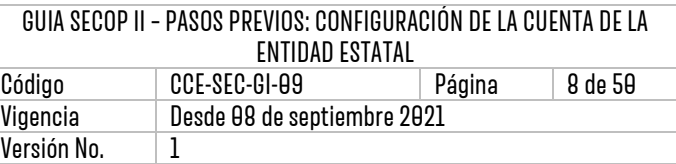

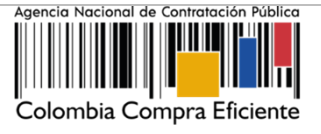

Haga clic en "Editar datos completos" para actualizar la información de identificación de la cuenta de la Entidad Estatal como tipo de entidad, orden, rama, sector, etc.,

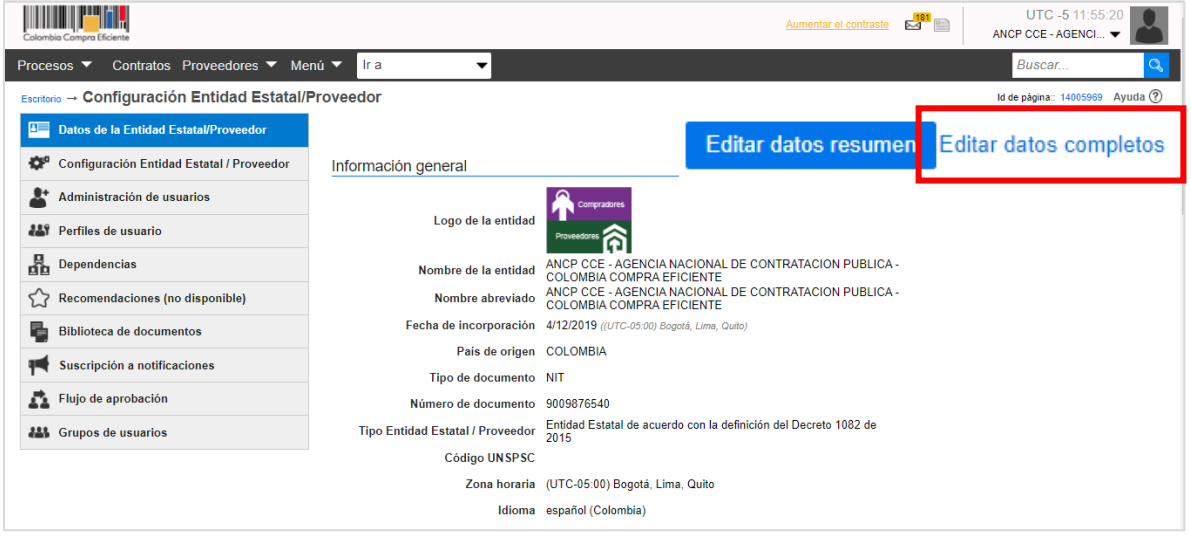

A través de "Datos" como Usuario Administrador podrá modificar la información del perfil de la cuenta de la Entidad Estatal en el "Directorio SECOP".

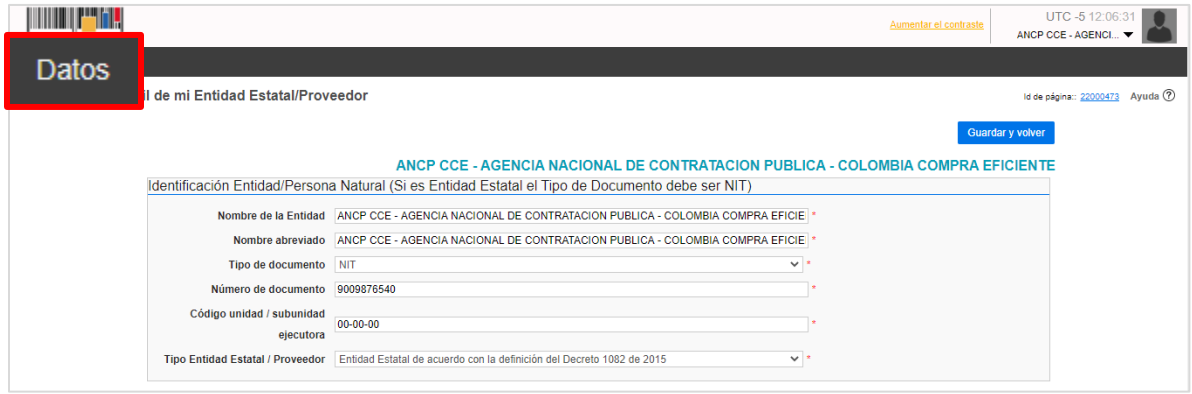

En la opción de "Perfil" podrá visualizar la información general de la cuenta. En la opción de "Idioma y hora" puede configurar el idioma y la zona horaria correspondiente así como, la actualización del logo de la Entidad Estatal. Si requiere actualizar información recuerde hacer clic en "Guardar".

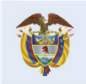

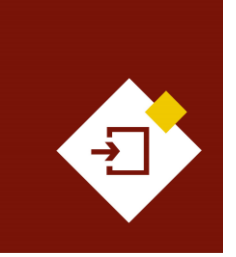

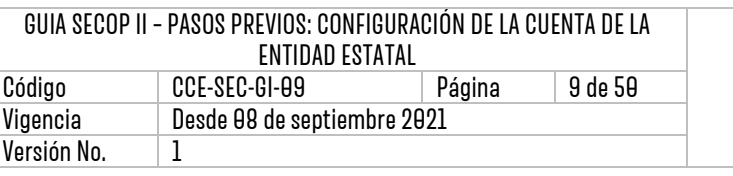

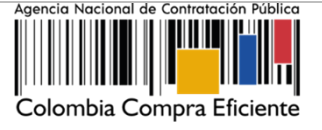

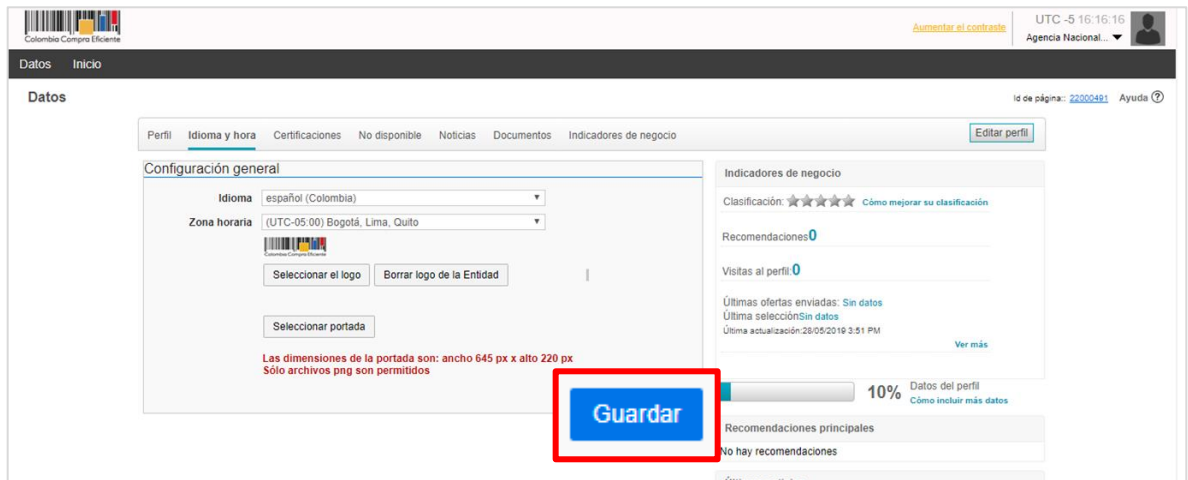

En la opción de "Documentos" como Usuario Administrador podrá actualizar los documentos que el SECOP II exige a las Entidades Estatales para su registro. Para actualizar alguno de los documentos haga clic en "Anexar documento", el SECOP II le habilitará una ventana emergente para cargar el documento esto remplazará el documento cargado previamente.

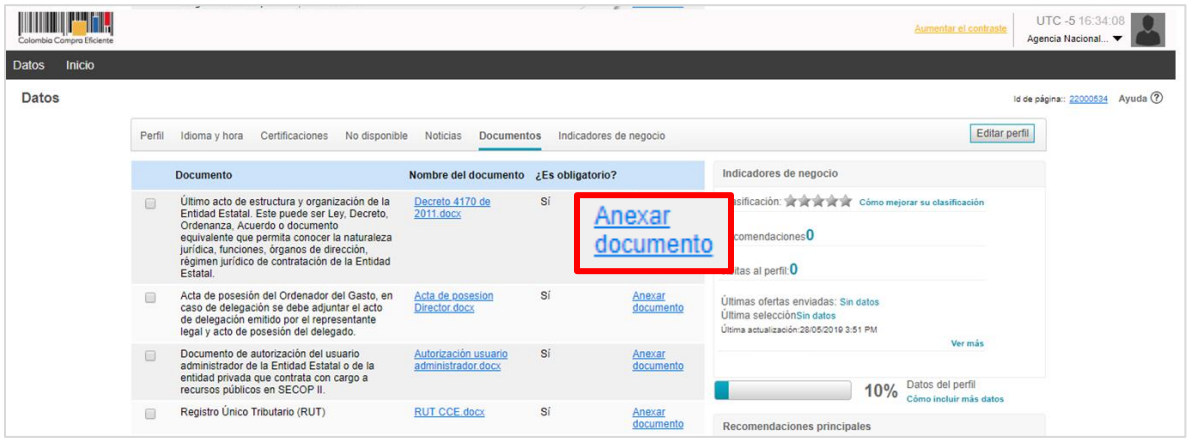

Tenga en cuenta que, la información debe estar actualizada, ya que estos documentos hacen parte del perfil público de le Entidad Estatal en el SECOP II y pueden ser consultados por cualquier usuario que tenga acceso a una cuenta de Entidad Estatal o Proveedor.

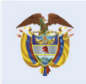

DNP<br>Departamento<br>Nacional de Planeación El futuro es de todos

**Colombia Compra Eficiente** Tel. [+57 1] 7956600 · Carrera 7 No. 26-20 Piso 17 · Bogotá-Colombia

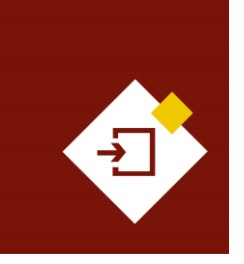

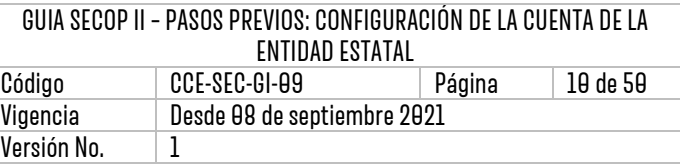

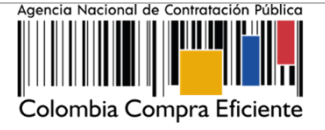

## <span id="page-9-0"></span>3.2 Configuración de la cuenta de la Entidad Estatal:

En esta sección como Usuario Administrador puede establecer configuraciones generales que determinan el uso de las diferentes funcionalidades del SECOP II para la cuenta de la Entidad Estatal.

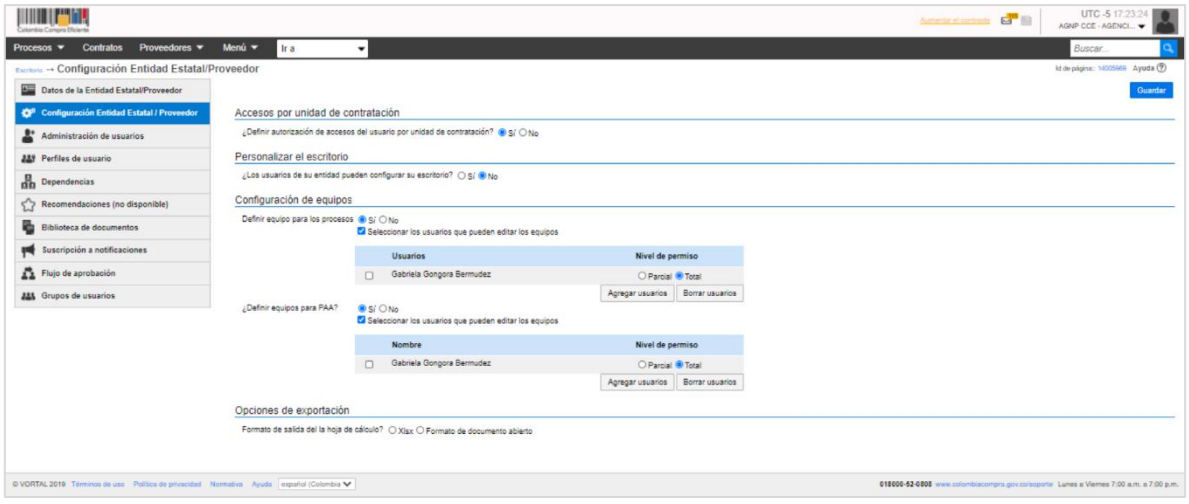

✓ **Accesos de usuarios por Unidad de Contratación:** La Unidad de Contratación hace referencia al área/áreas de compras de la Entidad Estatal. Esta opción permite definir qué usuarios de la Entidad Estatal pueden ingresar a los procesos que adelante la Unidad de Contratación. La entidad puede tener varias Unidades de Contratación.

Por defecto, la opción se encuentra en "No", esto significa que todos los usuarios con acceso a la cuenta de la Entidad Estatal pueden acceder a todos los procesos de todas las Unidades de Contratación así como, a todos los módulos o modalidades para gestionar Procesos de Contratación. Sin embargo, debe seleccionar la opción de "Sí" para que como Usuario Administrador sea quien defina el acceso de los usuarios por Unidad de Contratación como corresponda.

## Accesos por unidad de contratación ¿Definir autorización de accesos del usuario por unidad de contratación? @ Sí O No

✓ **Personalización del escritorio:** Permite establecer si los usuarios asociados a la cuenta de la Entidad Estatal pueden personalizar o no su área de trabajo. Esta opción se encuentra marcada por defecto en "Sí".

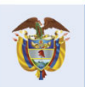

 $| \mathbf{q} |$ 

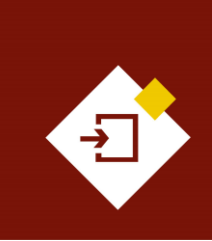

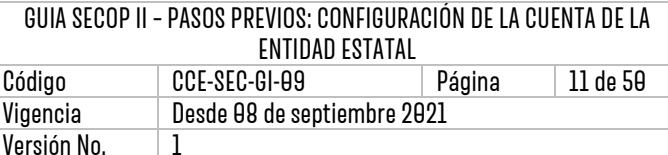

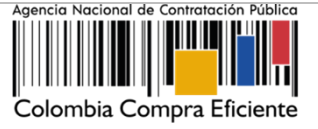

Sin embargo, debe seleccionar la opción de "No" con el fin de, que todos los usuarios tengan una vista común sobre donde se encuentran ubicadas las diferentes funcionalidades del SECOP II.

Personalizar el escritorio

¿Los usuarios de su entidad pueden configurar su escritorio?  $\bigcirc$  Si  $\bigcirc$  No

✓ **Configuración de equipos:** Esta funcionalidad le permite establecer equipos de trabajo para los Procesos de Contratación y el Plan Anual de Adquisiciones - PAA. Los equipos permiten definir que usuarios interactúan directamente en el proceso, asignarles un nivel de permiso y definir flujos de aprobación. Al no activar el uso de equipos, todos los usuarios de la Unidad de Contratación quedan habilitados para hacer todas las tareas (ej.: elaboración del pliego, publicación, aprobaciones, adjudicación, etc.).

En esta opción como Usuario Administrador también debe definir qué usuarios pueden crear y editar estos equipos, la recomendación es que sea el o los Usuarios Administradores quienes creen y editen los equipos en el SECOP II. Al activar el uso de equipos en los procesos y Plan Anual de Adquisiciones - PAA, por defecto todos los usuarios asociados a la Entidad Estatal pueden realizar cambios en los equipos definidos.

Para restringirlos, haga clic en "Seleccionar los usuarios que pueden editar los equipos" y luego en "Agregar usuarios".

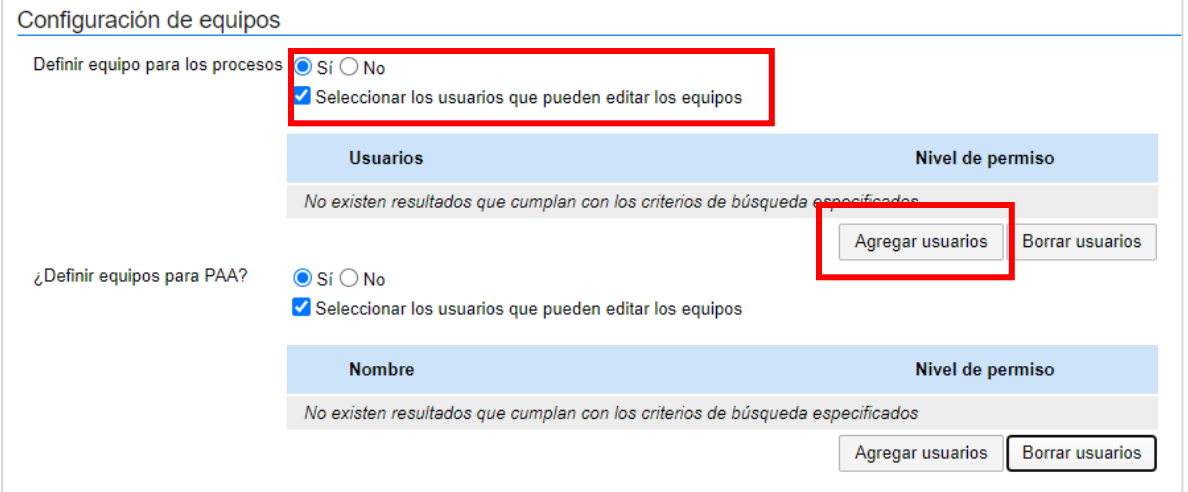

El SECOP II le habilitará un buscador para que seleccione el Usuario o Usuarios Administradores correspondientes. Identifique el usuario y haga clic en "Agregar".

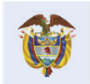

El futuro Departamento<br>Nacional de Planeación es de todos

**Colombia Compra Eficiente** Tel. [+571] 7956600 • Carrera 7 No. 26-20 Piso 17 • Bogotá-Colombia

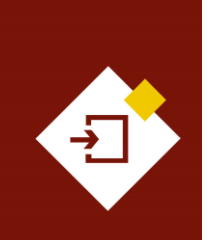

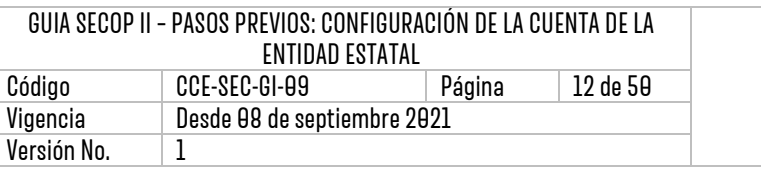

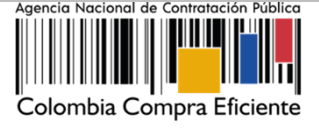

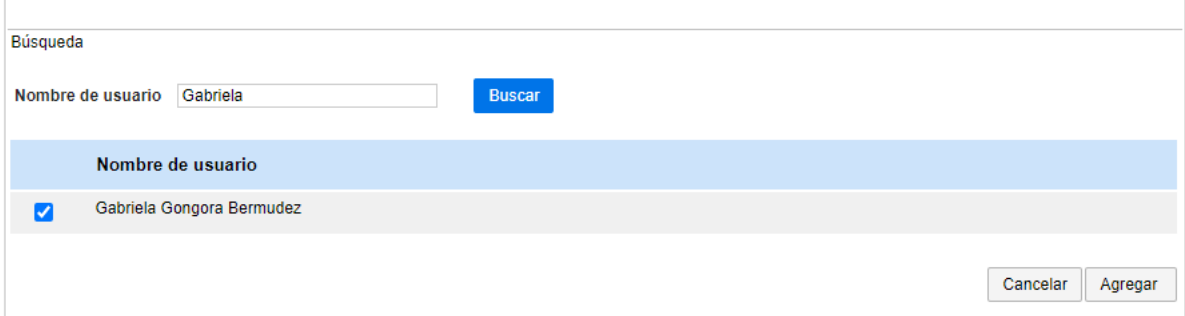

Defina el nivel de permiso que tendrán los usuarios, las opciones habilitadas por el SECOP II son:

- **Total:** Los usuarios pueden crear, editar y eliminar los Equipos del Proceso.
- **Parcial:** Los usuarios pueden editar los Equipos del Proceso que ya estén creados.

Tenga en cuenta que, para hacer uso de estos permisos el o los Usuarios Administradores deben estar incluidos del Equipo del Proceso y la Unidad de Contratación. Si el o los Usuarios Administradores desean quitarle los permisos de edición de equipos a un usuario, añadido antes, puede hacerlo seleccionando el nombre del usuario y haciendo clic en "Borrar usuarios". Repita el procedimiento en el caso del Plan Anual de Adquisiciones – PAA.

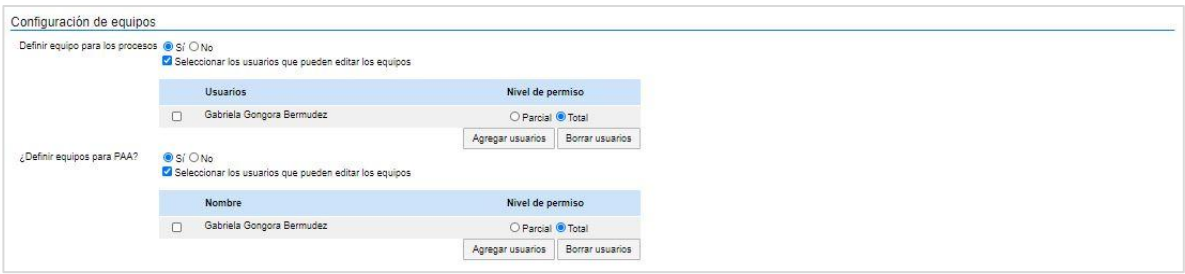

✓ **Opciones de exportación:** Puede cambiar las opciones del formato de exportación de los documentos tipo de el SECOP II.

Recuerde, siempre que realice cambios en esta sección debe hacer clic en "Guardar".

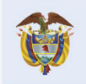

**DNP** El futuro Departamento<br>Nacional de Planeación es de todos

 $|9|$ 

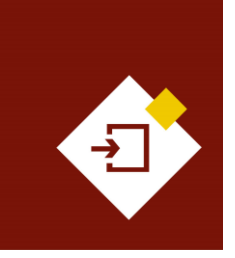

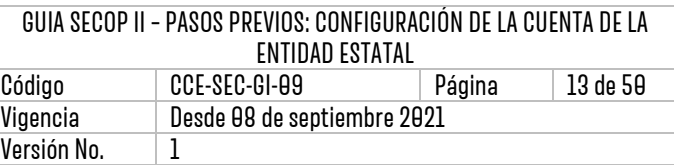

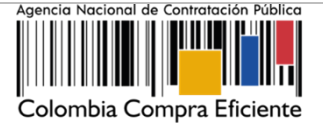

#### <span id="page-12-0"></span>3.3 Administración de usuarios:

En sección encontrará un listado con todos los usuarios que han interactuado a nombre de la Entidad Estatal, con la relación de la información de contacto, nombre, correo y estado del acceso del usuario con respecto a la cuenta de la Entidad Estatal. Así mismo, podrá gestionar los accesos de los usuarios a la cuenta de la entidad

El SECOP II le habilita las siguientes opciones para gestionar el acceso de los usuarios a la cuenta de la Entidad Estatal:

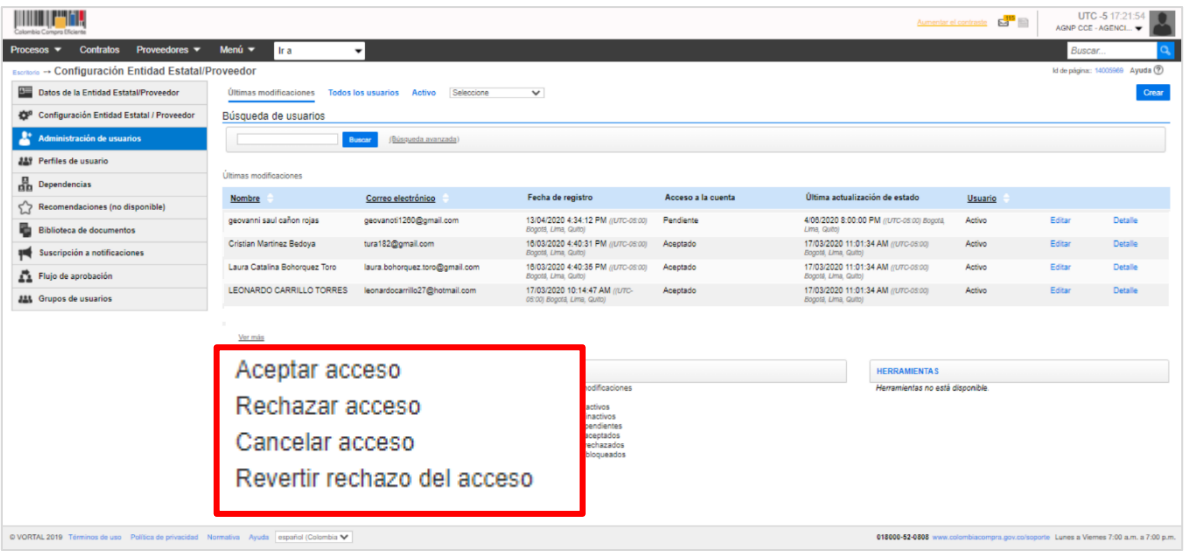

✓ **Aceptar acceso:** Esta opción le permite aceptar las solicitudes de acceso de los usuarios en estado "Pendiente". Una vez verifique los datos del usuario, haga clic en "Aceptar acceso" seleccione el nombre del usuario que requiere aceptar y haga clic nuevamente en "Aceptar acceso".

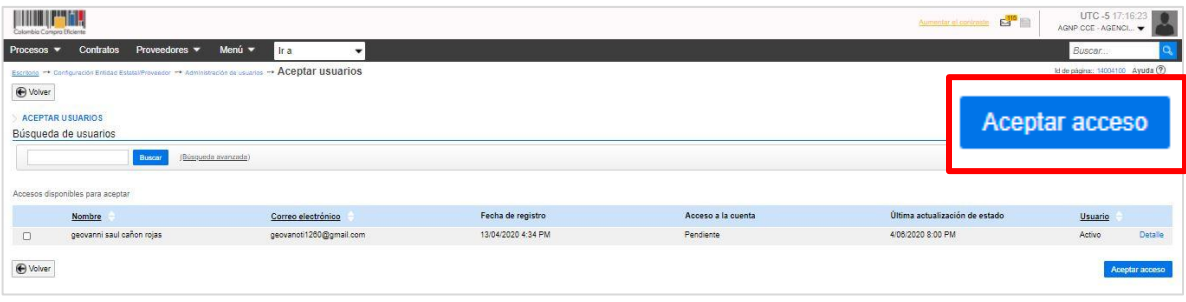

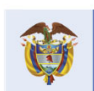

DNP<br>Departamento<br>Nacional de Planeación El futuro es de todos

#### **Colombia Compra Eficiente**

 $\overline{a}$ 

Tel. [+571] 7956600 · Carrera 7 No. 26-20 Piso 17 · Bogotá-Colombia

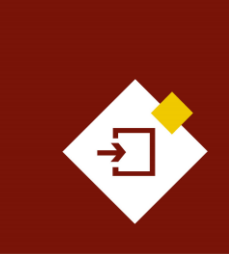

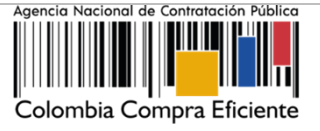

✓ **Rechazar acceso:** Esta opción le permite rechazar las solicitudes de acceso de los usuarios en estado "Pendiente". Una vez verifique los datos del usuario, haga clic en "Rechazar acceso" seleccione el nombre del usuario que requiere aceptar y haga clic nuevamente en "Rechazar acceso".

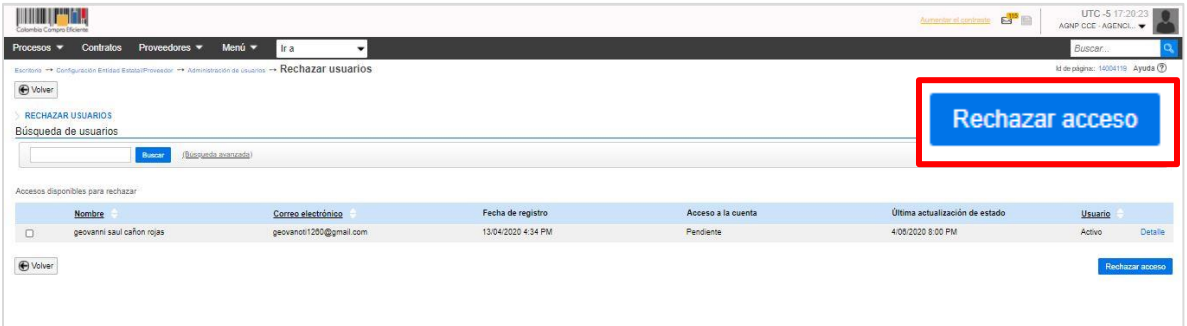

El SECOP II, le habilita la opción de "Revertir el rechazo" en el caso en el que haya rechazado la solicitud de acceso y requiera aceptarla para esto, haga clic en "Revertir rechazo de acceso". La solicitud de acceso del usuario quedara en estado "Pendiente" para que continúe con la aceptación de esta.

✓ **Cancelar el acceso:** En el evento en el que requiera cancelar el acceso de un usuario a la cuenta de la Entidad Estatal porque este ya no va a realizar ninguna acción a nombre de la entidad, debe hacer clic en "Cancelar acceso", seleccione el usuario que se encuentra en estado "Aceptado" y haga clic nuevamente en "Cancelar acceso". Tenga en cuenta que esta acción es irreversible, si el usuario con el estado de su solicitud "Cancelada" requiere realizar nuevamente acciones a nombre de la Entidad Estatal, tendría que solicitar acceso nuevamente a la cuenta desde la configuración de su usuario.

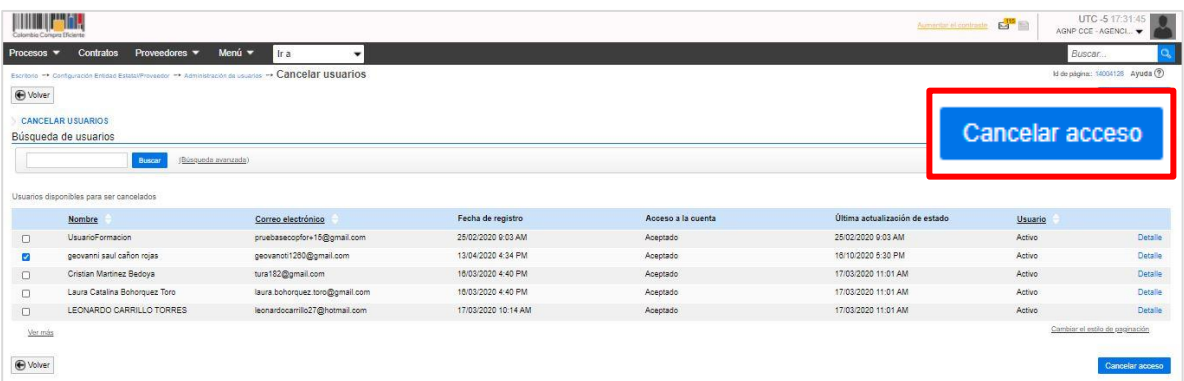

A su vez, si rechaza o cancela el acceso de un usuario esto no elimina su registro en el SECOP II si no que, restringe el acceso de este usuario para realizar acciones a nombre de la cuenta de la Entidad Estatal en la plataforma. Este usuario puede hacer una nueva solicitud de acceso a la cuenta de

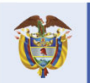

El futuro Departamento<br>Nacional de Planeación es de todos

#### **Colombia Compra Eficiente**

 $\boldsymbol{\varLambda}$ 

Tel. [+571] 7956600 • Carrera 7 No. 26-20 Piso 17 • Bogotá-Colombia

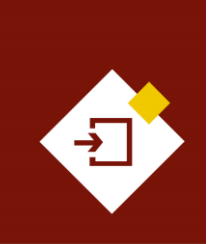

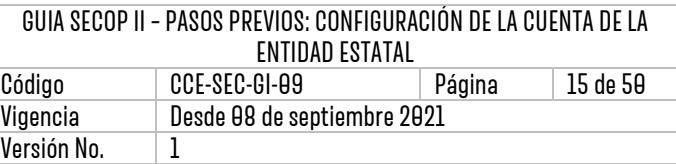

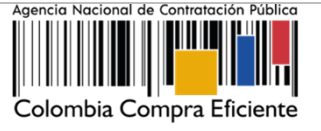

Entidad Estatal o Proveedor que requiera a través de las configuraciones habilitadas como usuario del SECOP II.

Adicionalmente, el SECOP II almacena el registro de todos los usuarios que han interactuado a nombre de la Entidad Estatal por lo cual, no podrá borrar esta información. Puede filtrar los usuarios por el estado de su acceso o a través de "Búsqueda avanzada" con los datos de contacto registrados por el usuario nombre, correo electrónico, etc.

#### <span id="page-14-0"></span>3.4 Perfiles de usuario:

Una vez acepta como Usuario Administrador a los usuarios que harán parte de la cuenta de la Entidad Estatal estos tendrán habilitadas las mismas acciones o funcionalidades que el Usuario Administrador, por lo que es necesario crear Perfiles de Usuario**.**

Hay dos perfiles de usuario básicos en el SECOP II:

- ✓ **Administrador:** Tiene acceso a todas las funcionalidades de configuración de la cuenta de la Entidad Estatal.
- ✓ **Comprador:** El acceso a las funcionalidades de configuración de la cuenta de la Entidad es limitado.

Los Perfiles de Usuarios permiten restringir el acceso de los usuarios a las diferentes funcionalidades de la cuenta de Entidad Estatal en el SECOP II. Haga clic en "Crear".

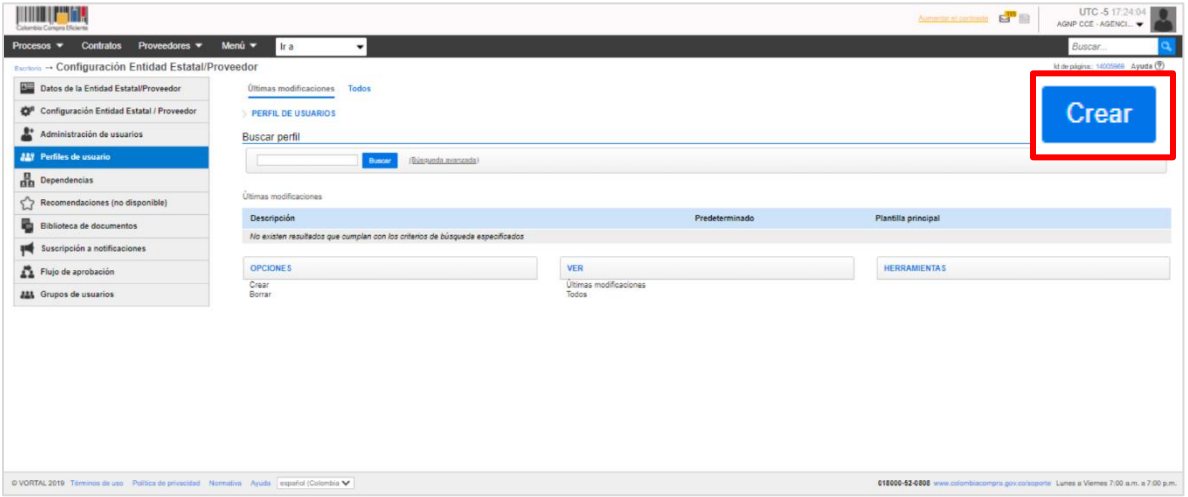

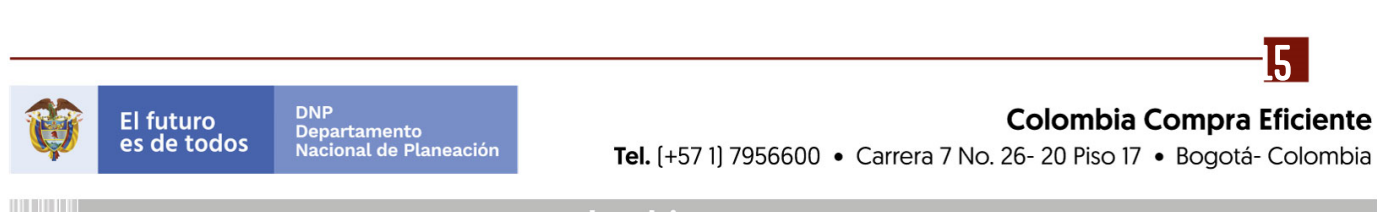

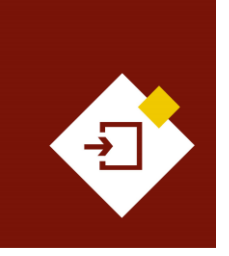

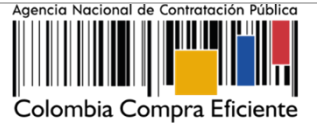

El SECOP II habilitará un formulario en el que puede determinar la información general y las opciones de visualización.

✓ **Menú – Información general:** Ingrese una descripción del perfil (Perfil o Usuario Comprador) y seleccione la plantilla principal (Comprador) es decir, el rol que van a ejecutar estos usuarios. Tenga en cuenta nunca seleccionar la plantilla que está creando como predeterminada, ya que desactivaría el perfil administrador.

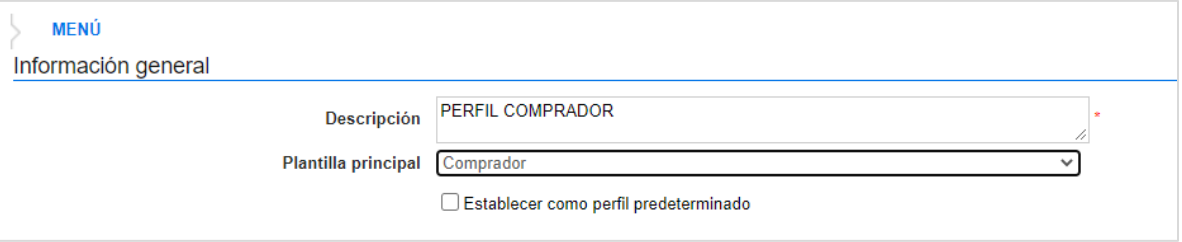

✓ **Menú – Definición de elementos del menú de inicio:** Seleccione los elementos que los Usuarios Compradores pueden ver en su menú de inicio principal (máximo 5) y borrar los elementos que no harán parte del mismo. Tenga en cuenta que, todos los usuarios deben visualizar las mismas opciones (Procesos, Contratos y Proveedores).

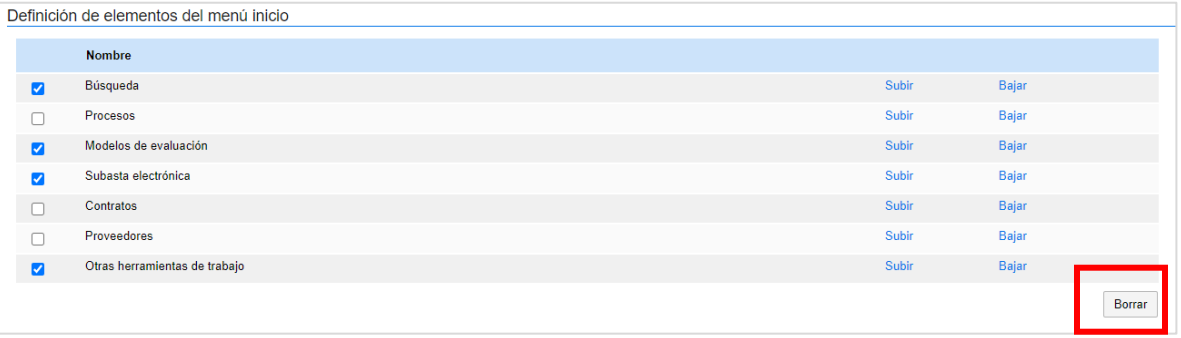

✓ **Menú – Opciones:** Encontrará las funcionalidades de configuración, paginas inteligentes, menú de búsqueda, menú del comprador y otras herramientas de trabajo a las cuales el usuario tiene acceso dentro del Perfil de Comprador. El Usuario Administrador puede excluir de esta plantilla funcionalidades adicionales a las que no quiera permitir el acceso de los Usuarios Compradores. Por ejemplo, la administración de las "Unidades de Contratación" dentro del "Menú de comprador".

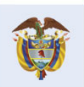

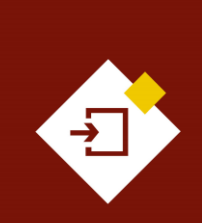

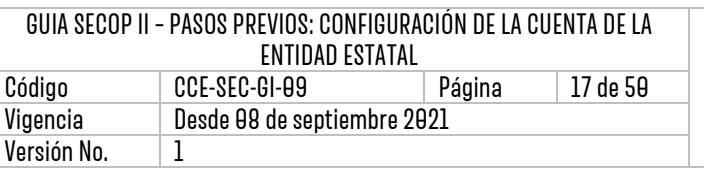

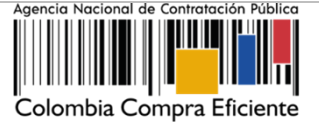

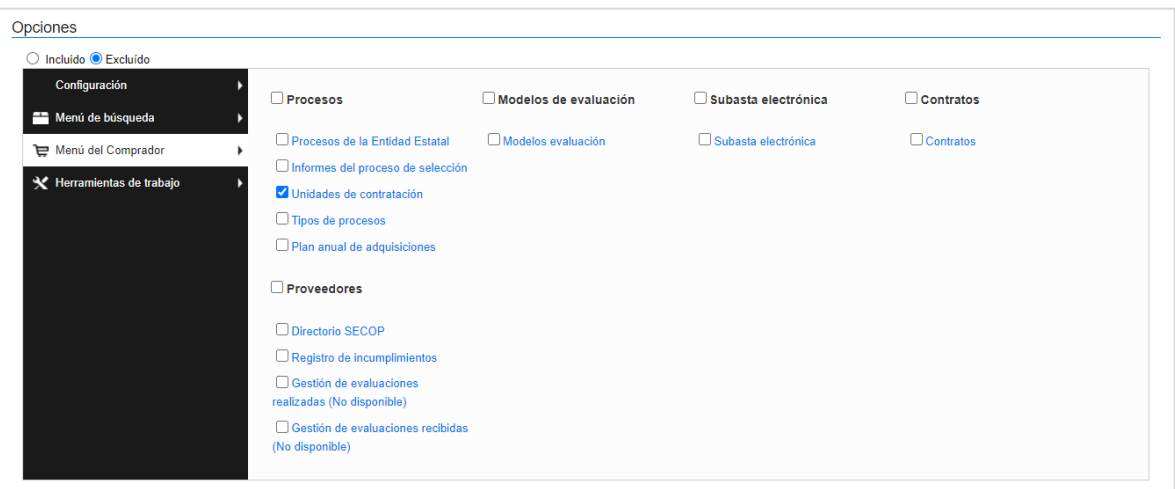

✓ **Zona de accesos directos – Áreas rápidas:** Activa o desactiva la visualización de las secciones en la parte izquierda del escritorio. El área rápida que está disponible en el SECOP II para las Entidades Estatales es "Procesos recientes".

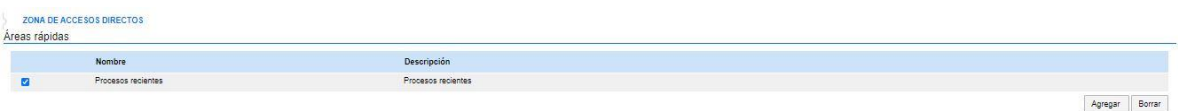

✓ **Zona de accesos directos – Enlaces rápidos:** Permite activar o desactivar la visualización de las opciones del Menú "Ir a" en la parte superior de la pantalla de: Crear proceso, Invitar Proveedor, Editar mi perfil, Añadir-Crear Entidad**.**

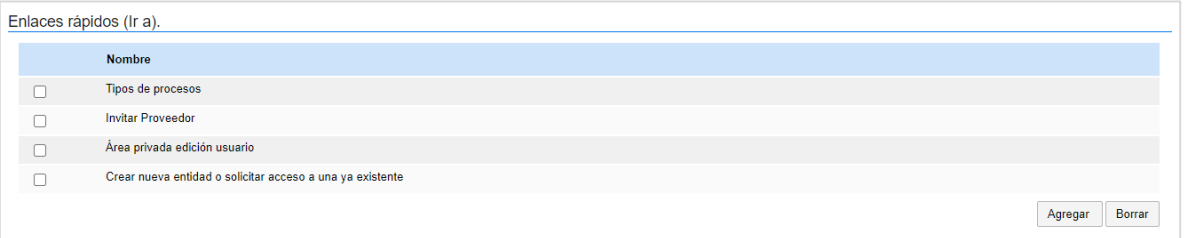

Para las dos últimas opciones sobre las "Zonas de accesos directos" no es necesario desactivar la visualización de estas opciones, ya que hacen parte de la vista general del escritorio del SECOP II habilitado para la cuenta de la Entidad Estatal.

✓ **Asignar a usuarios:** Esta funcionalidad permite asignar a uno o varios usuarios a el perfil que está creando como Usuario Administrador, haga clic en "Agregar" para seleccionar los Usuarios Compradores con acceso aceptado a la cuenta de la entidad.

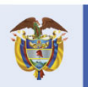

**DNP** El futuro Departamento<br>Nacional de Planeación es de todos

**Colombia Compra Eficiente** Tel. [+57 1] 7956600 · Carrera 7 No. 26-20 Piso 17 · Bogotá-Colombia

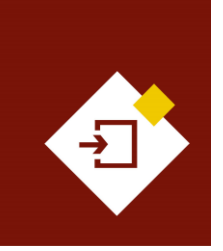

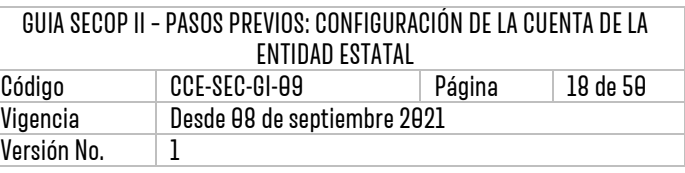

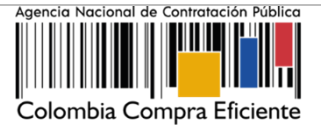

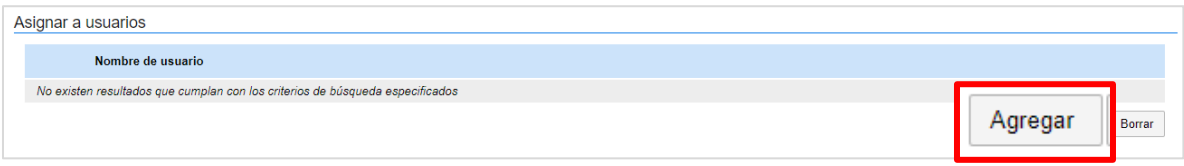

Debe incluir en este perfil a todos los usuarios que adelantan una o varias tareas en los Procesos de Contratación a nombre de la Entidad Estatal independiente del cargo que tengan en la misma, estos usuarios serán Usuarios Compradores.

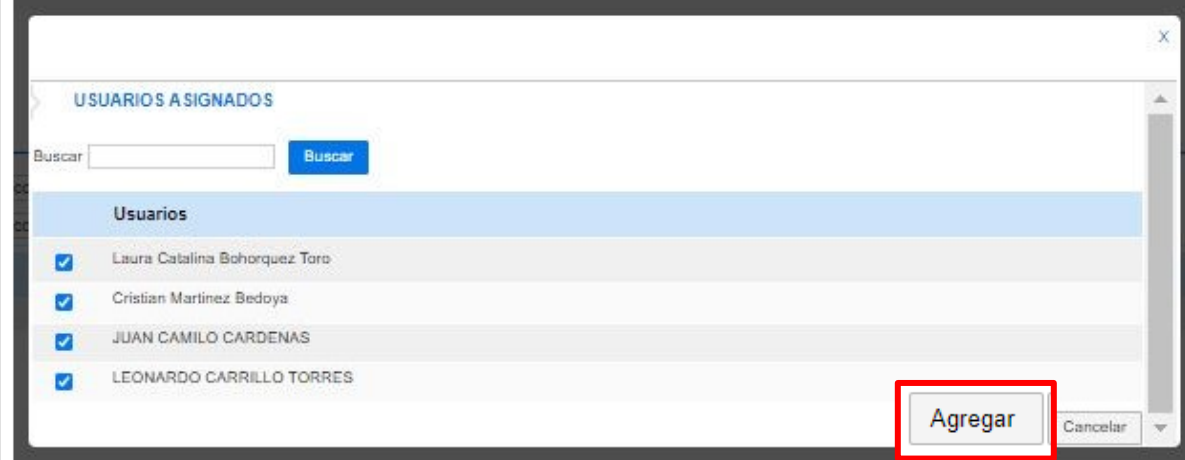

Tenga en cuenta que, no debe incluir a él o los Usuarios Administradores, ya que les asignaría un perfil que no les corresponde y tendría limitadas las funcionalidades de configuración de la cuenta de la Entidad Estatal.

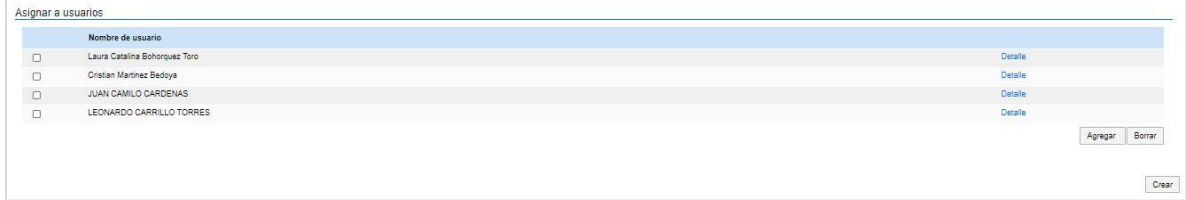

Haga clic en "Crear" para finalizar la creación del perfil para los Usuarios Compradores.

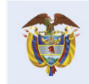

DNP<br>Departamento<br>Nacional de Planeación El futuro es de todos

**Colombia Compra Eficiente** Tel. [+571] 7956600 · Carrera 7 No. 26-20 Piso 17 · Bogotá-Colombia

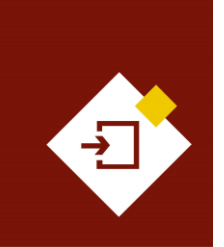

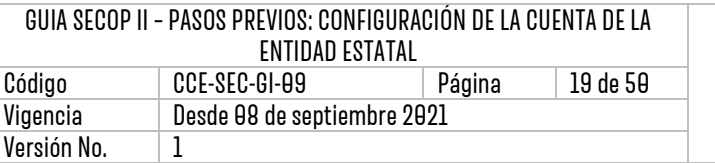

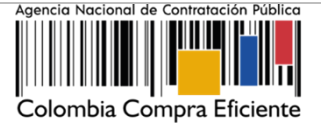

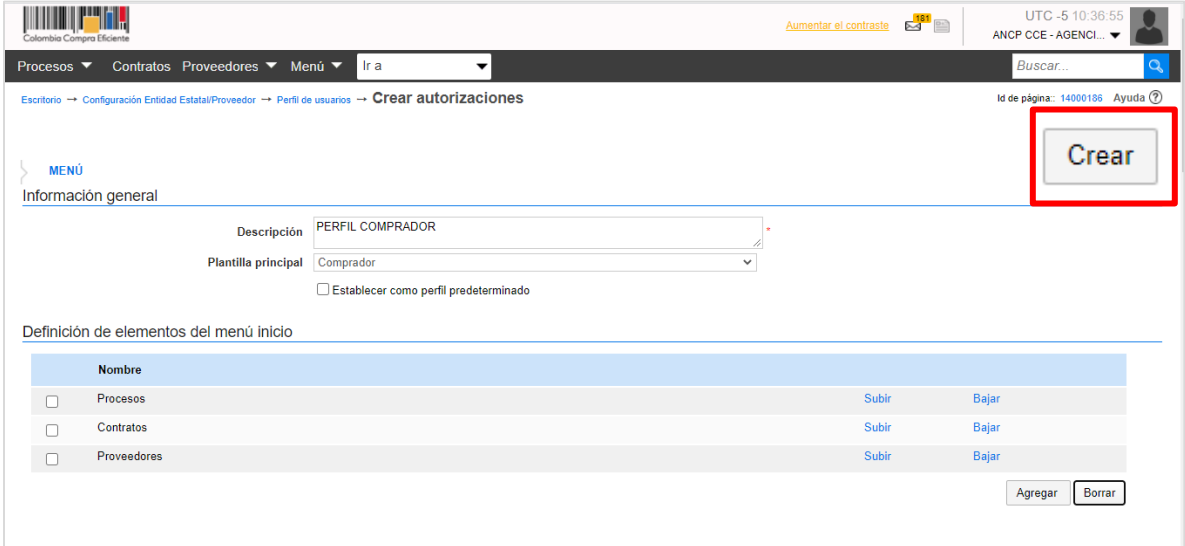

Luego de crear el perfil cada vez que acepte un Usuario Comprador debe editar el perfil para agregar a él o los nuevos usuarios. Tenga en cuenta que, el perfil se crea una única vez. Para esto, haga clic en "Editar" esta acción habilitará el formulario de creación del perfil y podrá actualizar las características del mismo. Por ejemplo, agregar un nuevo usuario en la sección de "Asignar a usuarios".

De igual forma, si lo requiere también puede eliminar el perfil para esto, haga clic en "Borrar", el SECOP II le permitirá seleccionar el perfil que desea eliminar.

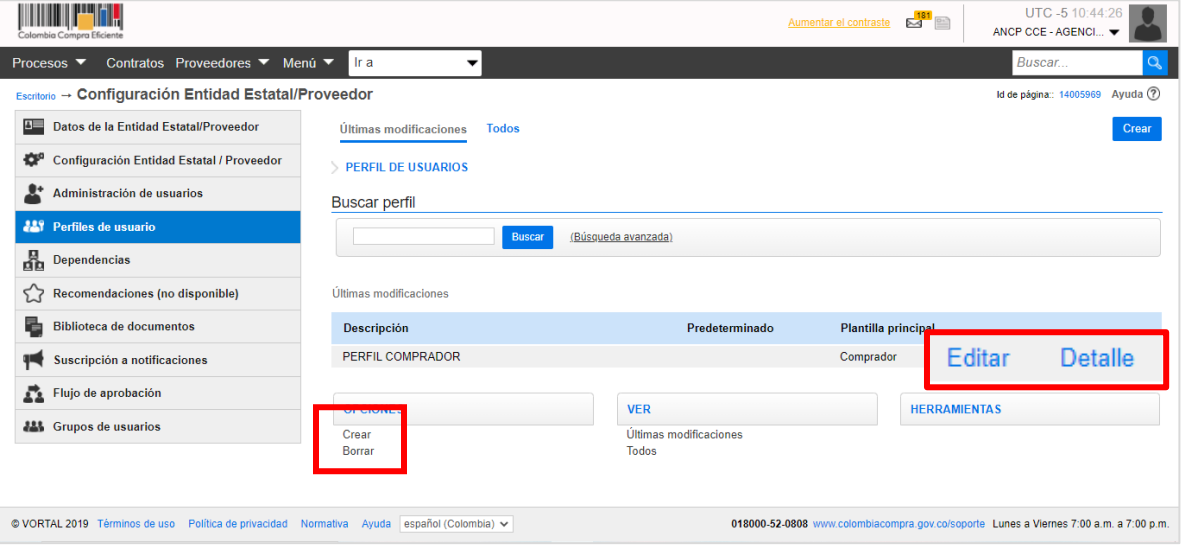

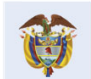

#### **Colombia Compra Eficiente**

19

Tel. [+57 1] 7956600 · Carrera 7 No. 26-20 Piso 17 · Bogotá-Colombia

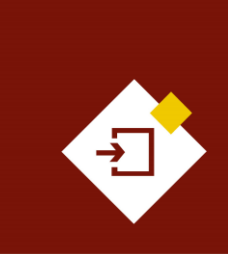

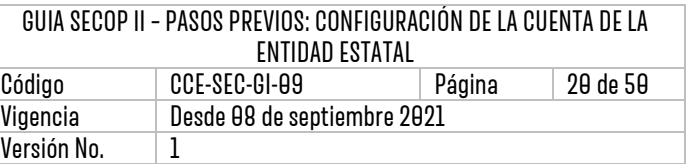

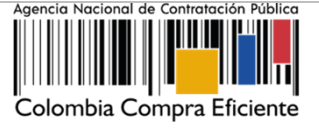

#### **A. Perfil Proveedor:**

El SECOP II permite que, desde una única cuenta, una Entidad Estatal pueda actuar también como Proveedor. Esto en el caso de las Entidades Estatales que también proveen bienes y servicios a otras Entidades Estatales (por ejemplo, la Imprenta Nacional de Colombia) o actúe como parte proveedora en un convenio interadministrativo. Para habilitar esta funcionalidad en la cuenta de la Entidad Estatal, el Usuario Administrador debe comunicarse con la Mesa de Servicio de la ANCP - CCE y solicitar la activación del perfil de Proveedor a través de los canales de atención de la Agencia.

Por lo cual, una vez el perfil de Proveedor se encuentra activo para la cuenta de la Entidad Estatal, el Usuario Administrador deberá crear este perfil en la sección de "Perfiles de usuario" con el fin de, incluir a los usuarios que deben acceder a las funcionalidades habilitadas por la plataforma para enviar documentación como parte de un Proceso de Contratación en la modalidad de Contratación Directa o para suscribir un contrato/convenio interadministrativo.

Para esto, haga clic en "Crear",

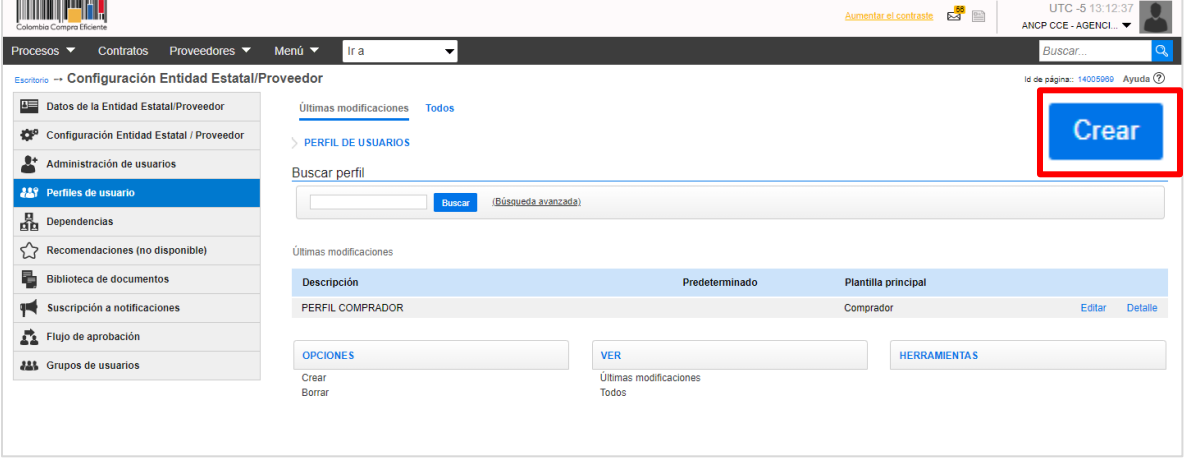

El SECOP II habilitará un formulario en el que puede determinar la información general y las opciones de visualización.

✓ **Menú – Información general:** Ingrese una descripción del perfil (Perfil Proveedor) y seleccione la plantilla principal (Proveedor) es decir, el rol que van a ejecutar estos usuarios. Tenga en cuenta nunca seleccionar la plantilla que está creando como predeterminada, ya que desactivaría el perfil administrador.

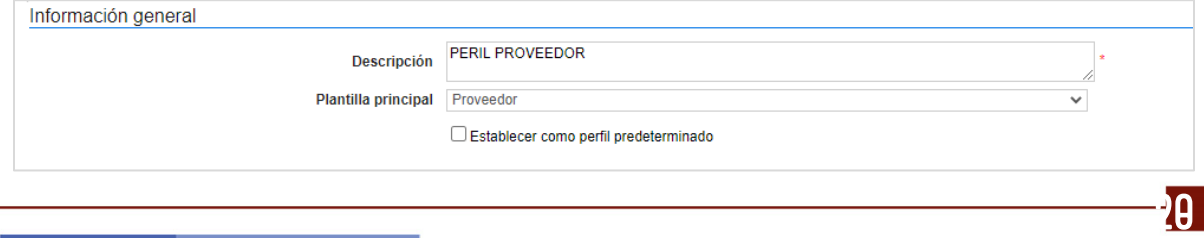

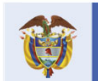

El futuro

**Colombia Compra Eficiente** 

Tel. [+571] 7956600 • Carrera 7 No. 26-20 Piso 17 • Bogotá-Colombia

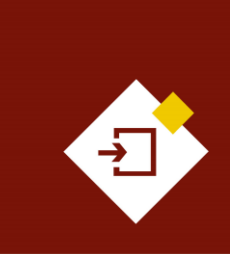

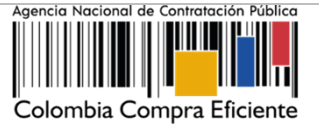

✓ **Menú – Definición de elementos del menú de inicio:** Seleccione los elementos que los usuarios con acceso al perfil Proveedor pueden ver en su menú de inicio principal (máximo 5) y borrar los elementos que no harán parte del mismo. Deje incluida la funcionalidades de "Mis procesos" en donde los usuarios podrán acceder a las opciones de "Mis ofertas" y "Mis contratos".

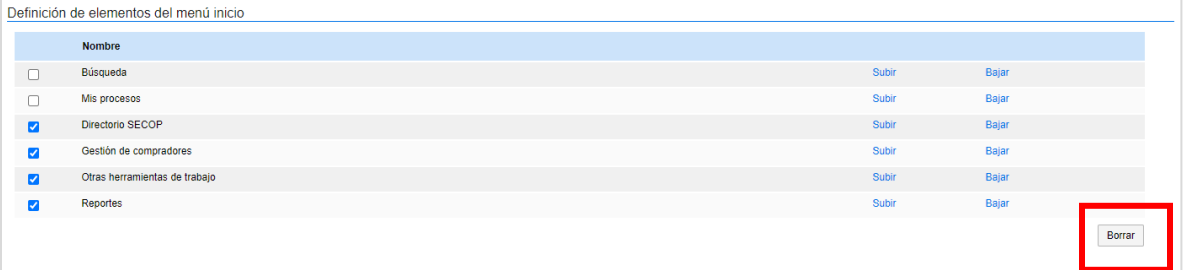

✓ **Menú – Opciones:** Encontrará las funcionalidades de configuración, paginas inteligentes, menú de búsqueda y otras herramientas de trabajo a las cuales el usuario tiene acceso dentro del Perfil de Proveedor. El Usuario Administrador puede excluir de esta plantilla funcionalidades adicionales a las que no quiera permitir el acceso de los usuarios a las funcionalidades habilitadas para el perfil de Proveedor. Por ejemplo, la "Configuración de la Entidad Estatal/Proveedor".

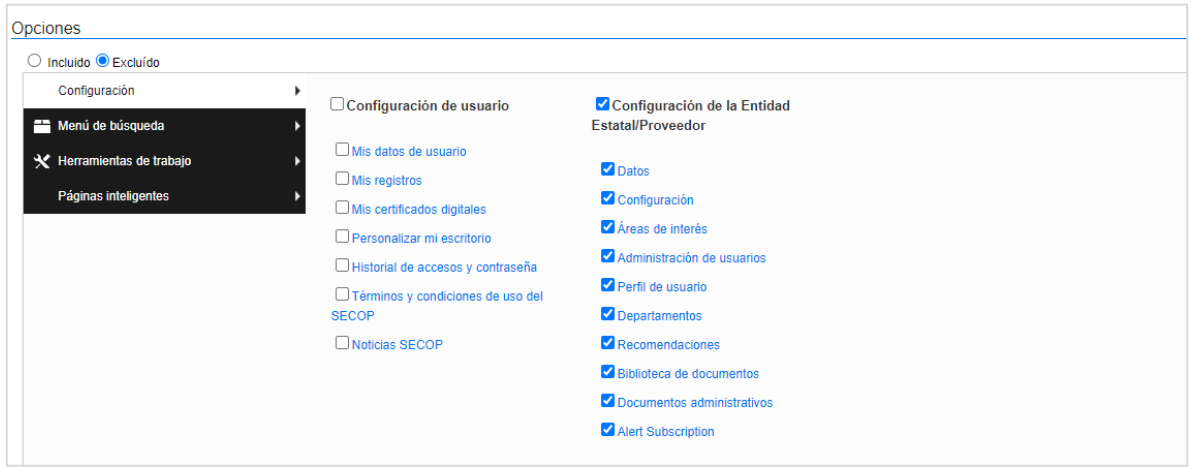

✓ **Zonas de accesos directos:** Activa o desactiva la visualización de las secciones del escritorio habilitadas para el perfil del Proveedor. No es necesario desactivar la visualización de estas opciones, ya que hacen parte de la vista general del escritorio del SECOP II habilitado para la cuenta.

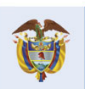

**DNP** El futuro .<br>Departamento<br>Nacional de Planeación es de todos

 $\mathbf{\mathbf{21}}$ 

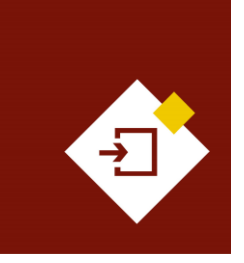

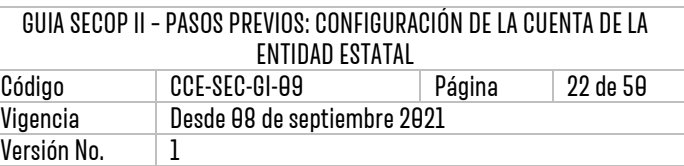

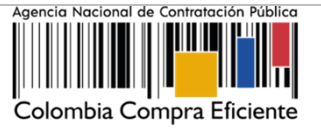

✓ **Asignar a usuarios:** Esta funcionalidad permite asignar a uno o varios usuarios a el perfil que está creando como Usuario Administrador, haga clic en "Agregar" para seleccionar los Usuarios Compradores con acceso aceptado a la cuenta de la entidad.

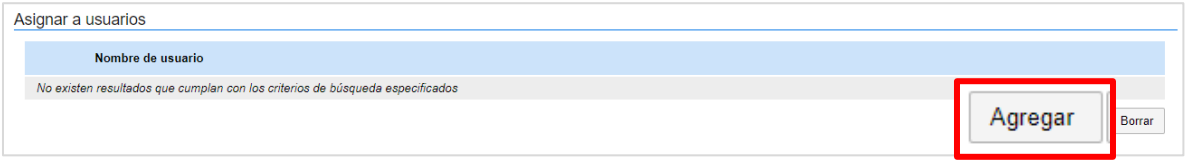

Debe incluir en este perfil a todos los usuarios que requieren enviar documentación como parte de un Proceso de Contratación en la modalidad de Contratación Directa o que deben aprobar/firmar electrónicamente un convenio/contrato interadministrativo, por ejemplo, el usuario de el o los Ordenadores del Gasto o Representa Legal de la Entidad Estatal.

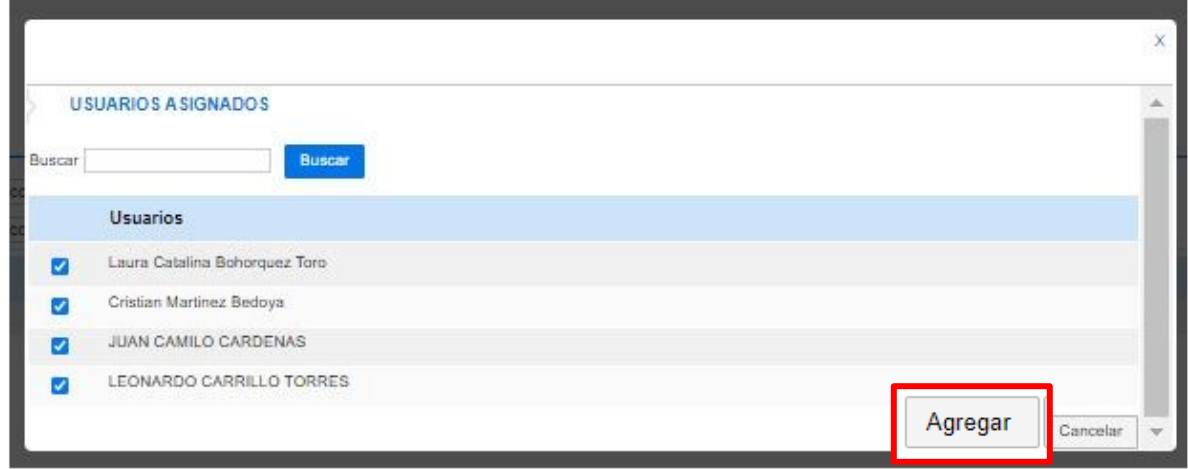

Tenga en cuenta que, no debe incluir a él o los Usuarios Administradores, ya que les asignaría un perfil que no les corresponde y tendría limitadas las funcionalidades de configuración de la cuenta de la Entidad Estatal.

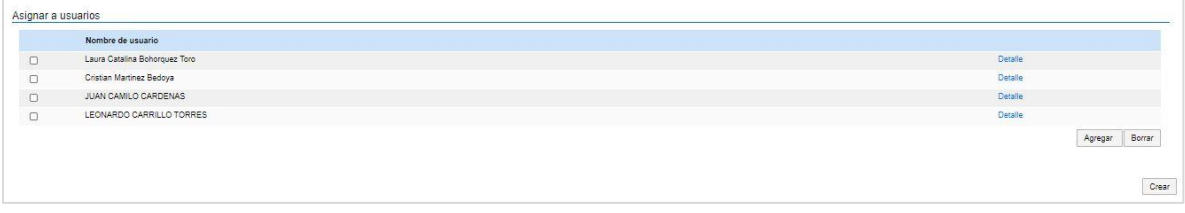

Haga clic en "Crear" para finalizar la creación del perfil de Proveedor.

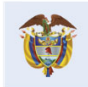

**DNP** El futuro Divi<br>Departamento<br>Nacional de Planeación es de todos

**Colombia Compra Eficiente** Tel. [+57 1] 7956600 · Carrera 7 No. 26-20 Piso 17 · Bogotá-Colombia

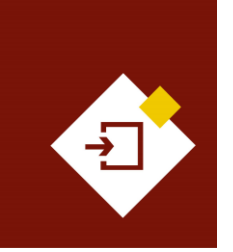

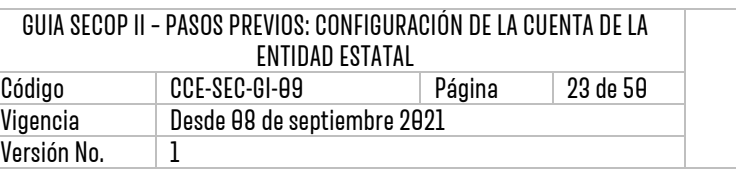

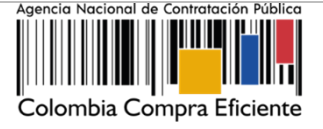

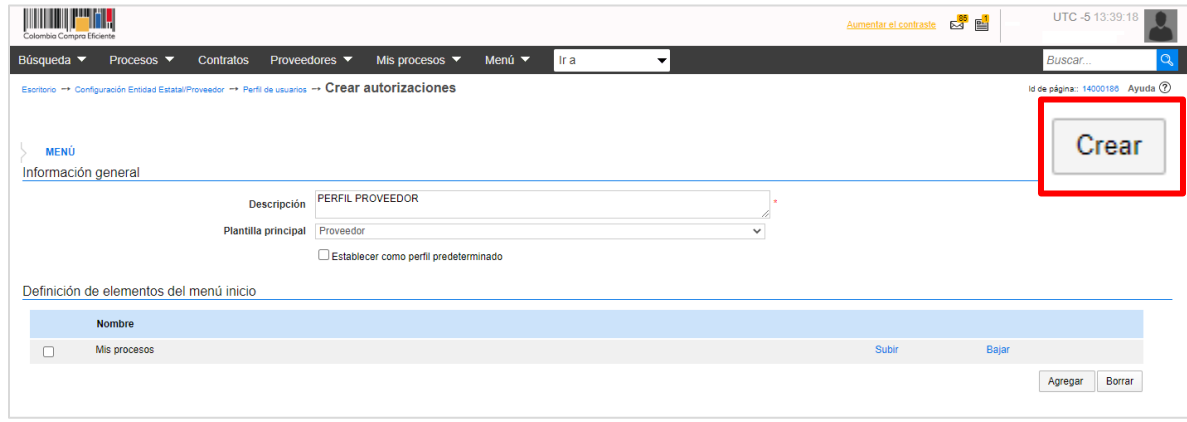

Luego de crear el perfil cada vez que requiera eliminar o agregar un usuario deberá editar el perfil. Tenga en cuenta que, el perfil se crea una única vez y deberá incluir a los usuarios en este para que puedan acceder a las funcionalidades del Proveedor si no, el único que podrá acceder a estas será el Usuario Administrador. Para esto, haga clic en "Editar" esta acción habilitará el formulario de creación del perfil y podrá actualizar las características del mismo. Por ejemplo, agregar un nuevo usuario en la sección de "Asignar a usuarios".

De igual forma, si lo requiere también puede eliminar el perfil para esto, haga clic en "Borrar", el SECOP II le permitirá seleccionar el perfil que desea eliminar.

#### <span id="page-22-0"></span>3.5 GRUPOS DE USUARIOS:

Como Usuario Administrador puede organizar Grupos de Usuarios conformados por las personas de una o varias dependencias de la Entidad Estatal, a las que, de manera recurrente se le asignan ciertas tareas en los Procesos de Contratación para esto, debe, en primer lugar definir la organización de los usuarios que hacen parte de la cuenta de la Entidad Estatal (Puede ser por área, dependencias de la Entidad Estatal o por actividad a desarrollar).

En el SECOP II puede crear la cantidad de Grupos de Usuarios que requiera para esto, haga clic en "Crear".

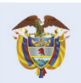

**DNP** El futuro Departamento<br>Nacional de Planeación es de todos

**Colombia Compra Eficiente** Tel. [+571] 7956600 · Carrera 7 No. 26-20 Piso 17 · Bogotá-Colombia

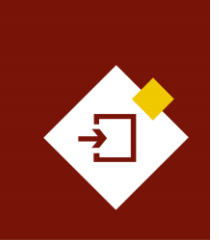

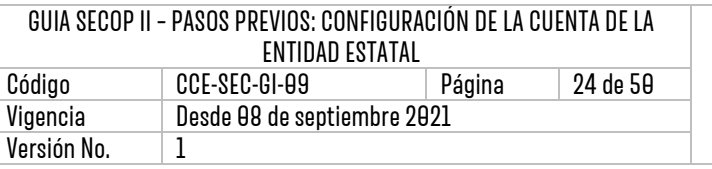

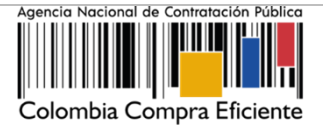

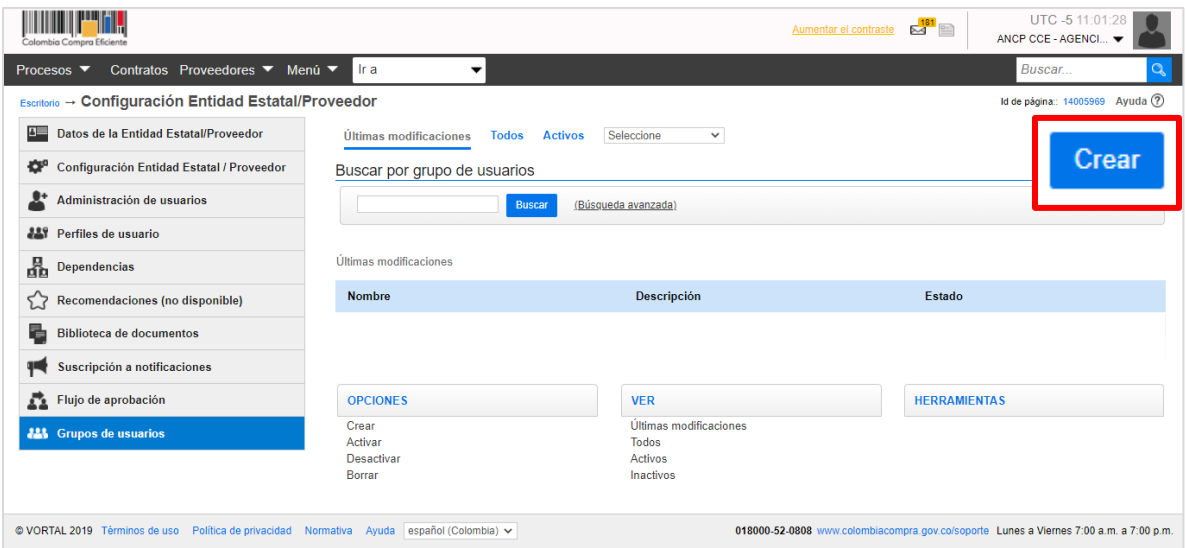

El SECOP II le habilitará un formulario en el que debe indicar un nombre y una descripción del Grupo de Usuarios y agregar roles a cada miembro o a todos los usuarios que conforman el grupo. Puede crear varios roles dentro del grupo. Para esto, haga clic en "Agregar rol".

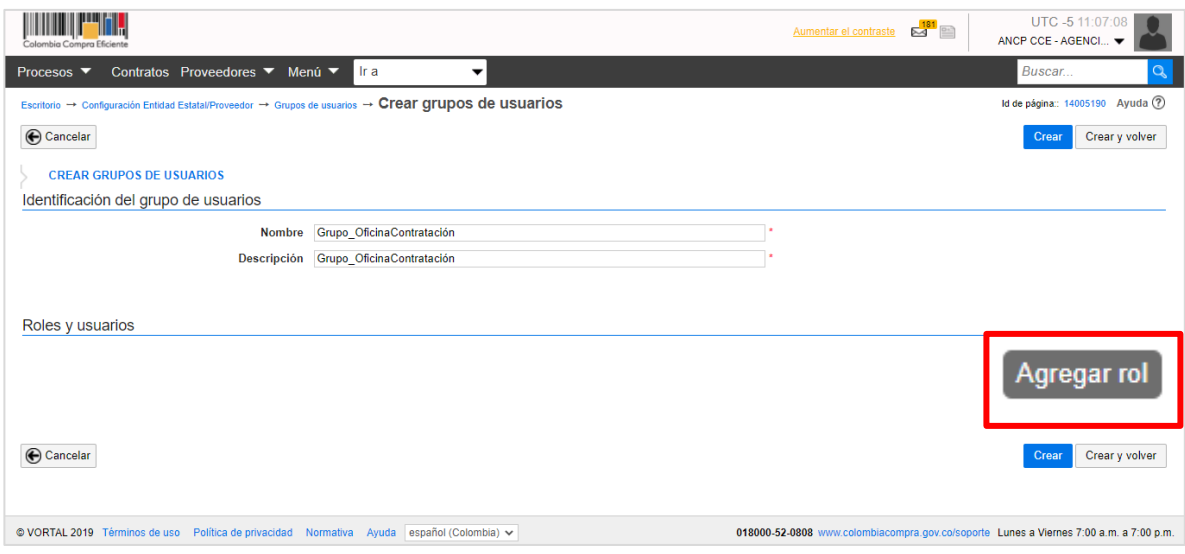

Ingrese un nombre o identificador para el rol que requiere agregar y haga clic en "Guardar".

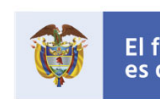

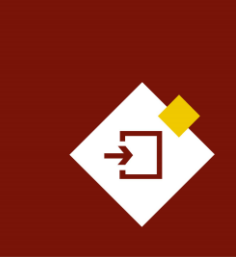

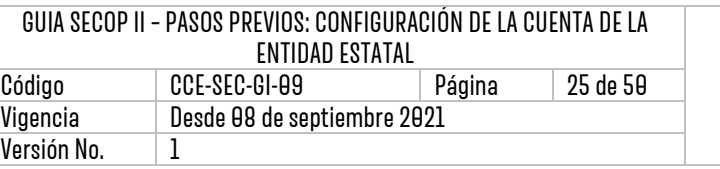

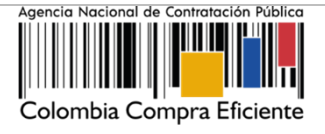

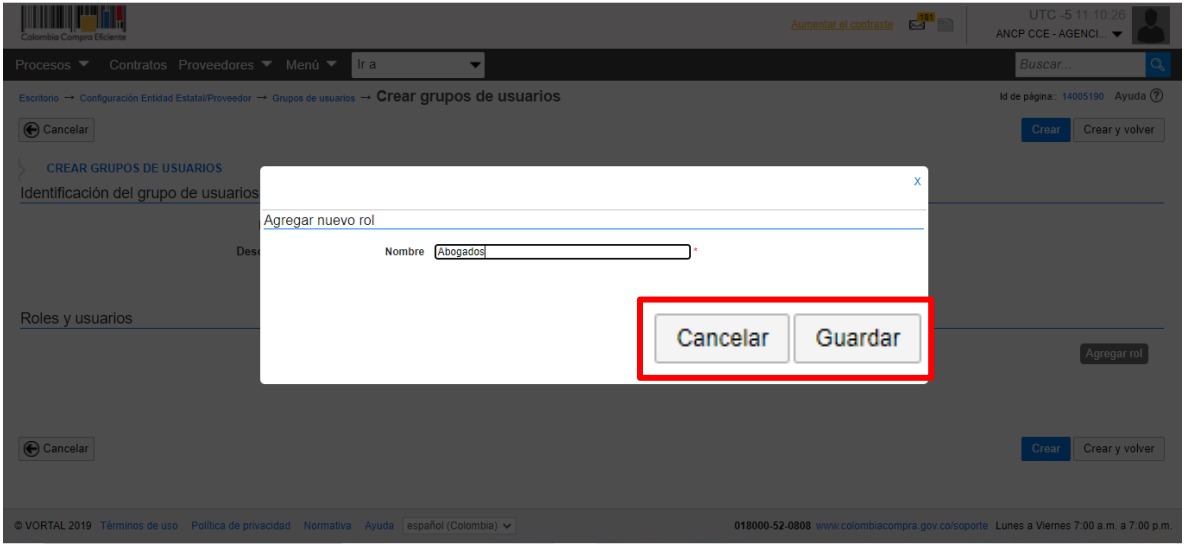

Esta acción le habilitará la opción de definir que usuarios conformaran el Grupo de Usuarios, haga clic en "Agregar usuarios".

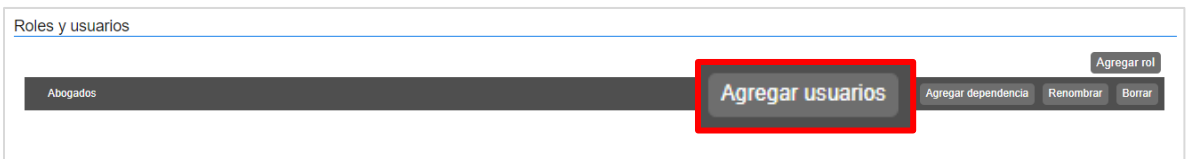

Luego haga clic en "Buscar", el SECOP II le habilitara la lista de usuarios que tienen acceso a la cuenta de la Entidad Estatal. Identifique y seleccione cada usuario que harán parte del rol y haga clic en "Agregar".

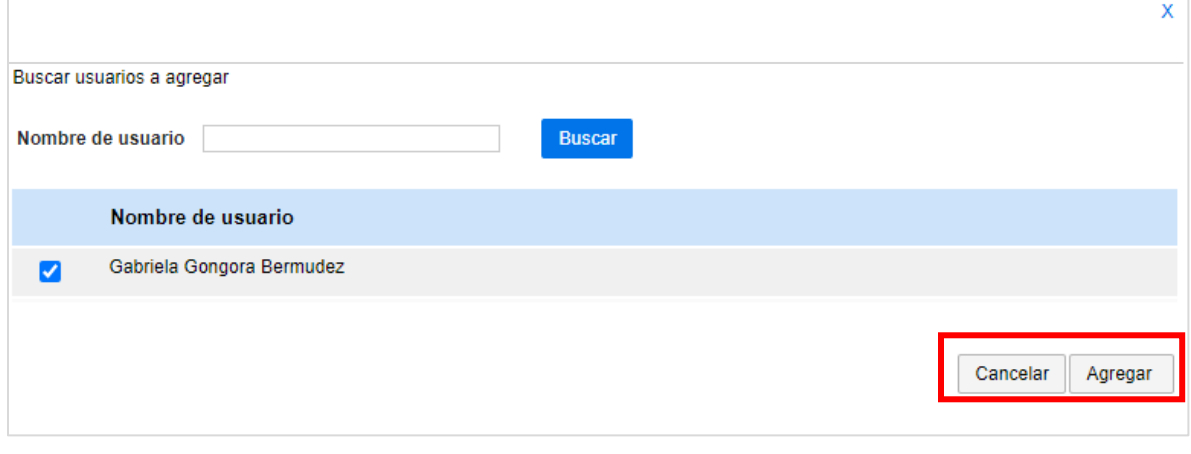

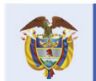

#### **Colombia Compra Eficiente**

25

Tel. [+571] 7956600 · Carrera 7 No. 26-20 Piso 17 · Bogotá-Colombia

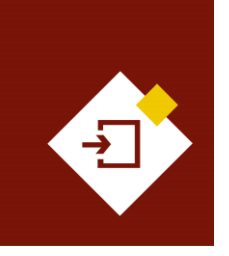

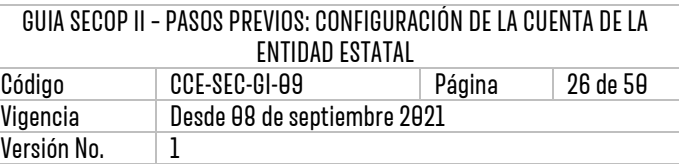

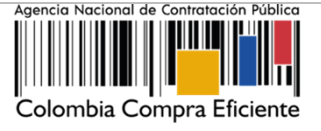

Una vez haya definido el rol o los roles que tendrá el Grupo de Usuarios y haya seleccionado los usuarios que conforman el mismo, haga clic en "Crear" para finalizar.

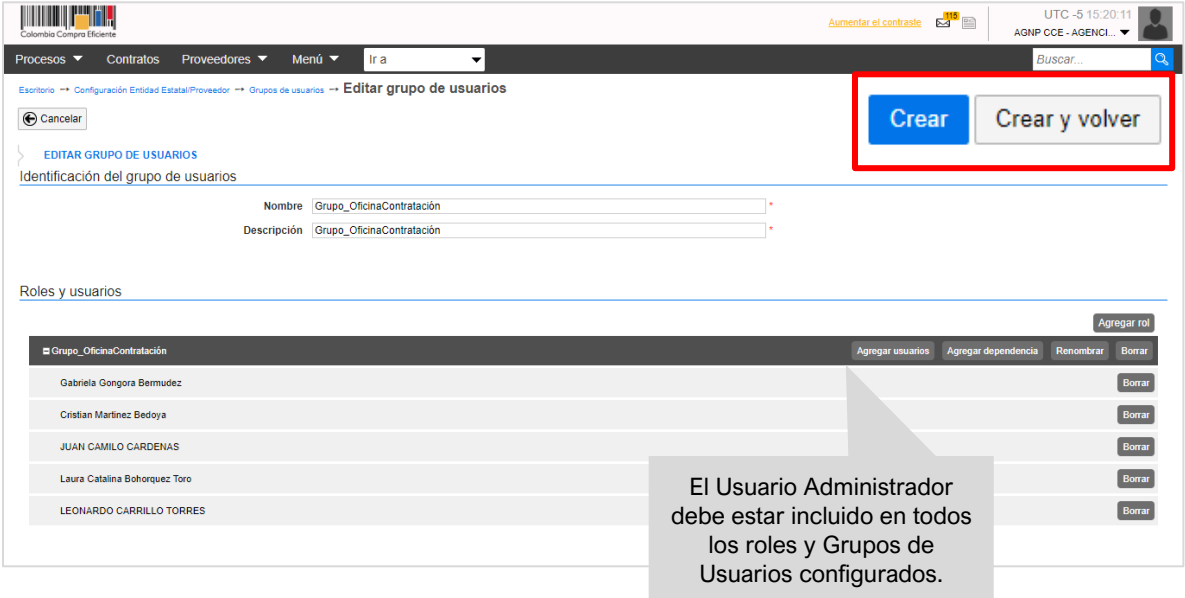

Luego de crear el Grupo de Usuarios cada vez que acepte un Usuario Comprador y lo incluya en el perfil, debe editar el grupo para agregar a él o los nuevos usuarios. Por lo cual, puede actualizar las características del grupo. Por ejemplo, agregar un nuevo usuario a un rol o agregar un nuevo rol para esto, haga clic en "Editar".

Tenga en cuenta que, puede repetir el procedimiento cada vez que requiera crear un nuevo Grupo de Usuarios, por medio de la opción de "Crear".

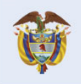

DNP<br>Departamento<br>Nacional de Planeación El futuro es de todos

)በ

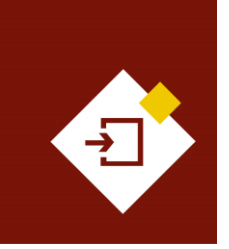

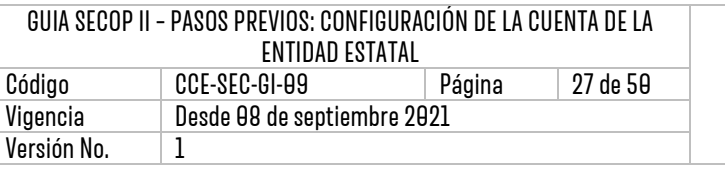

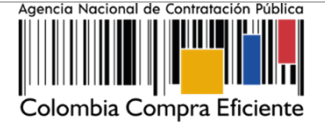

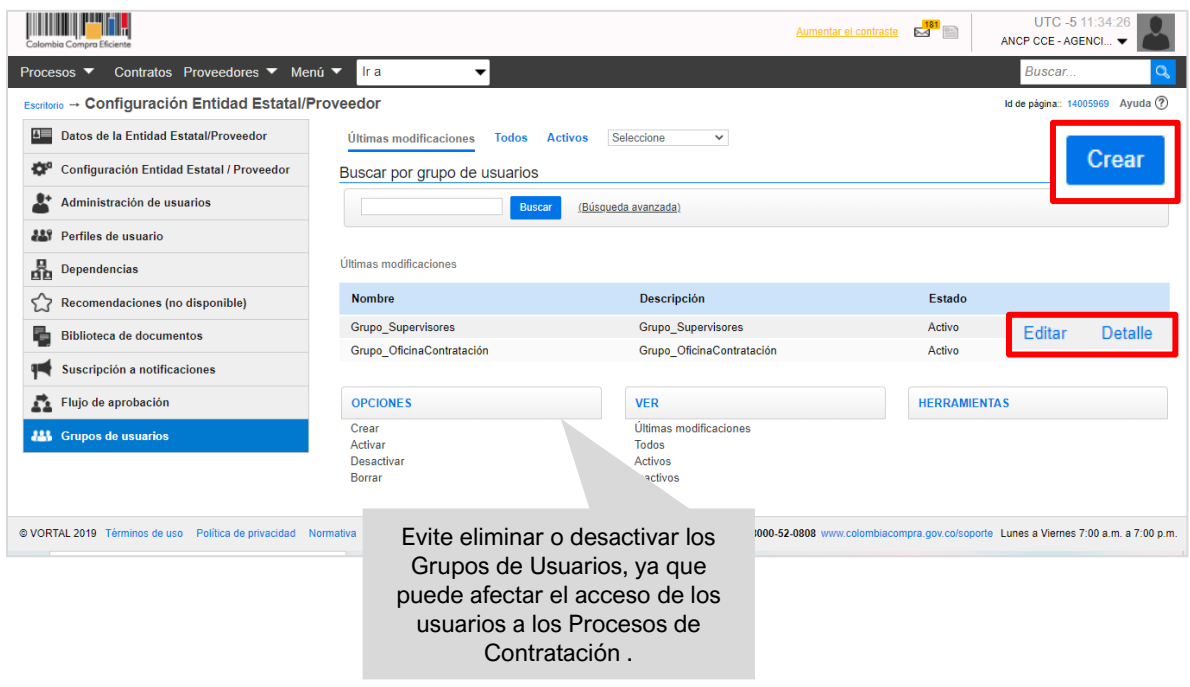

#### <span id="page-26-0"></span>3.6 Flujos de Aprobación:

Los Flujos de Aprobación son secuencias para la aprobación de algunas tareas asignadas a los miembros del Equipo del Proceso de Contratación. El Usuario Administrador puede configurar plantillas tipo con secuencias de aprobación que use de manera frecuente. La responsabilidad de aprobar puede ser asignada tanto a un usuario; como a un Grupo de Usuarios.

En esta sección, como Usuario Administrador tiene disponible la opción de crear Flujos de Aprobación generales o globales, los cuales podrá utilizar posteriormente en la configuración de los Equipos del Proceso. Para esto, haga clic en "Crear".

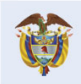

DNP<br>Departamento<br>Nacional de Planeación El futuro es de todos

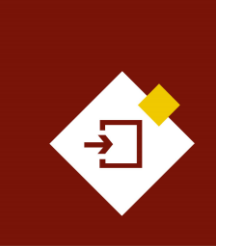

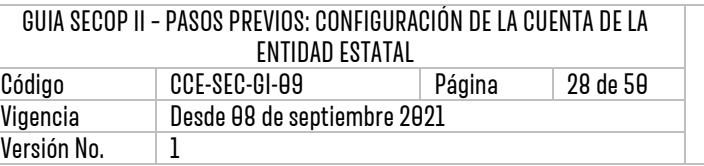

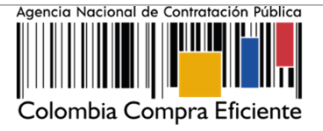

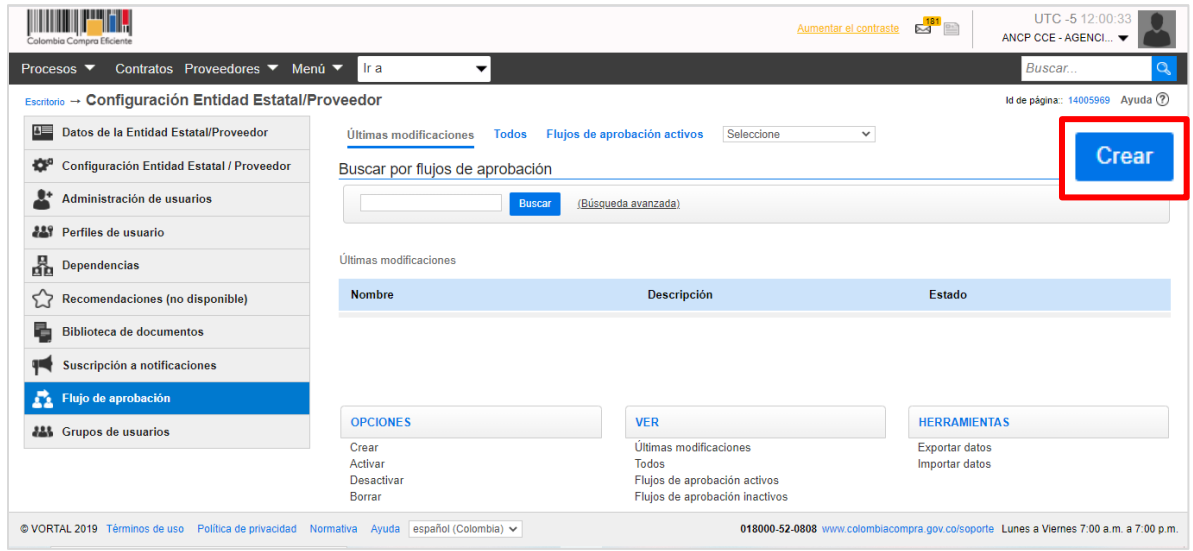

El SECOP II le habilitará un formulario en el que debe indicar un nombre y una descripción del Flujo de Aprobación, seleccione la opción de "Enviar mensaje al responsable del flujo de aprobación" para que, el SECOP II envíe un correo electrónico a cada aprobador informándole que tiene una tarea de aprobación pendiente. Luego haga clic en "Agregar nivel" para definir el orden de aprobación requerido.

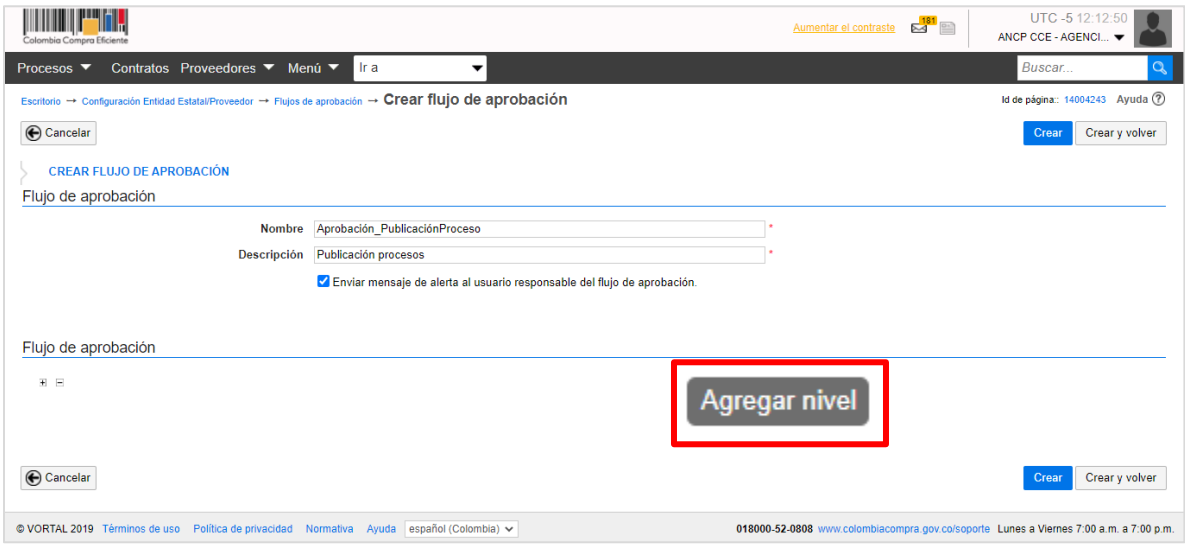

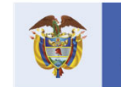

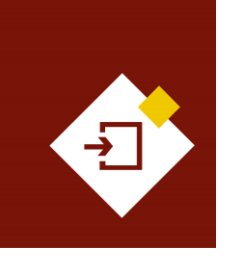

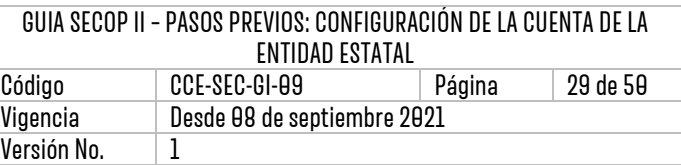

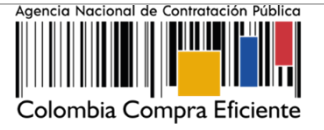

los Flujos se Aprobación se clasifican en flujos con orden o sin orden:

- ✓ **Con orden:** Los usuarios tendrán que dar sus aprobaciones en el orden que especifique el Usuario Administrador.
- ✓ **Sin orden:** Los usuarios no tendrán que seguir ningún orden específico para dar sus aprobaciones.

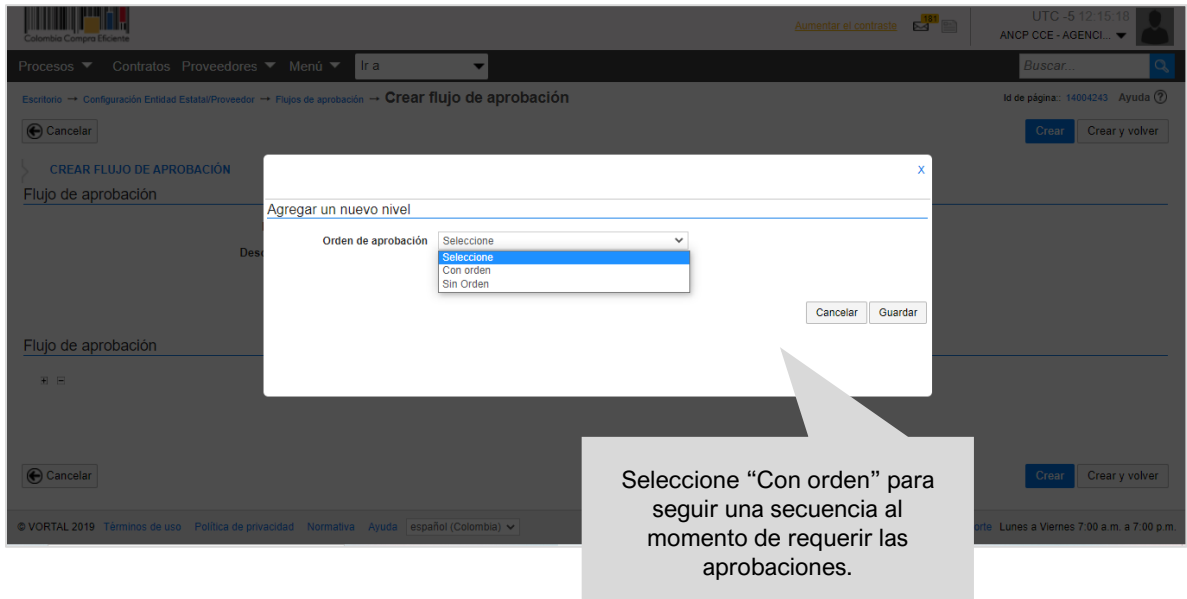

Luego de seleccionar el orden de aprobación, debe establecer qué usuarios deben realizar las aprobaciones del flujo y en qué momento. Para esto, haga clic en la opción "Agregar nueva tarea", En esta funcionalidad, las tareas son consideradas como aprobaciones.

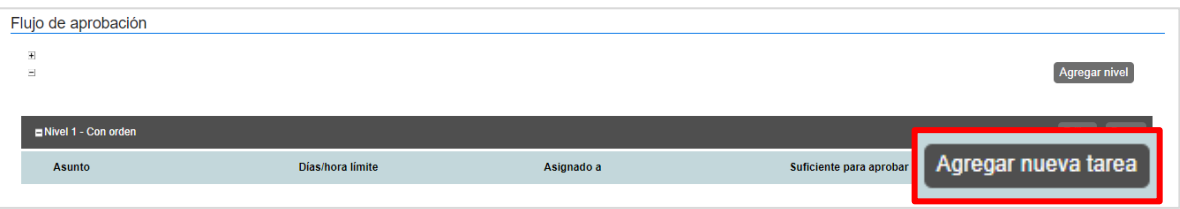

El SECOP II le permite diligenciar unos datos básicos para incluir la tarea en el Flujo de Aprobación así:

- ✓ **Nombre y descripción.**
- ✓ **Asignado a:** Seleccione el responsable de dicha tarea por usuarios o Grupos de Usuarios. Recuerde que, al definir una tarea para un Grupo de Usuarios, automáticamente se asigna a todos los miembros de este.
- ✓ **Días y horas hasta la fecha límite.**

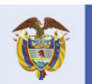

**DNP** El futuro Departamento<br>Nacional de Planeación es de todos

**Colombia Compra Eficiente** Tel. [+57 1] 7956600 · Carrera 7 No. 26-20 Piso 17 · Bogotá-Colombia

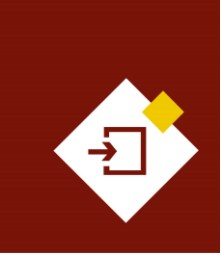

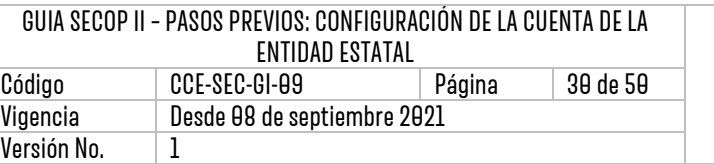

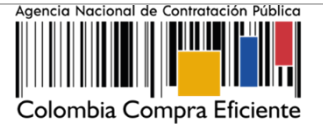

- ✓ **Prioridad. Alta, media, baja**.
- ✓ **¿Enviar notificación por correo electrónico?**: Recomendamos siempre marcar "Sí".
- ✓ **¿Esta tarea es suficiente para aprobar el nivel?**: Sí se requiere configurar un Fujo de Aprobación secuencial o con orden solo el ultimo aprobador deberá tener esta opción en "Sí".

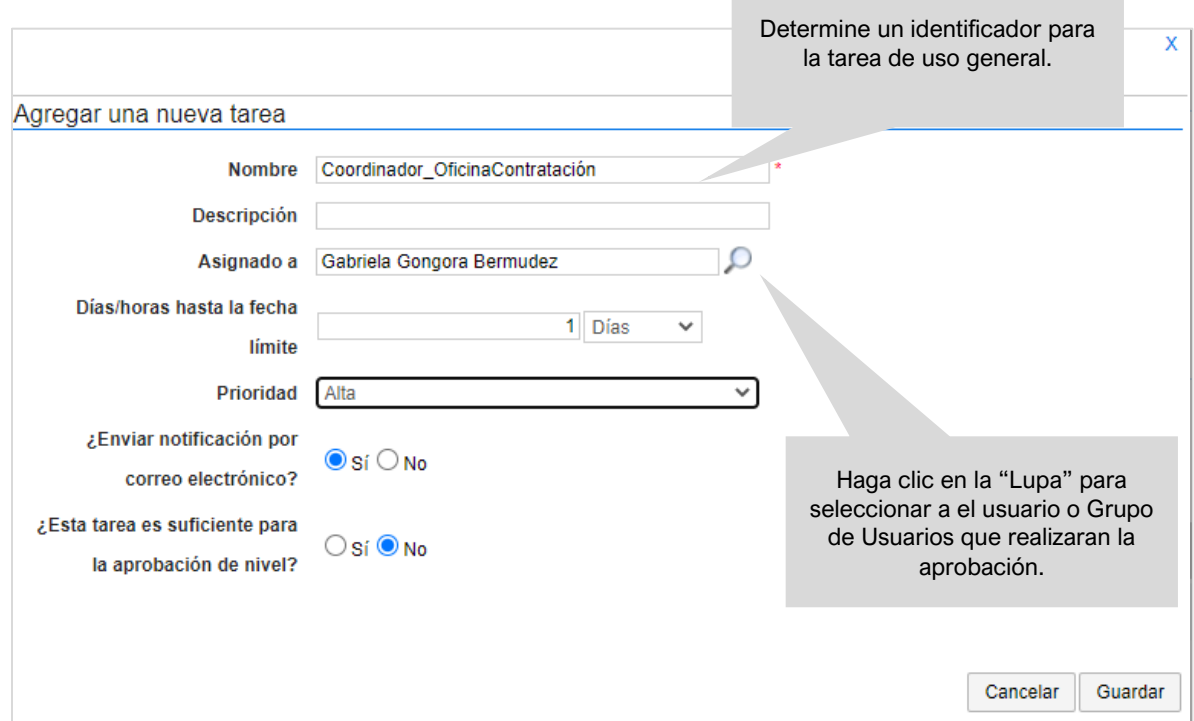

Repita este procedimiento para agregar cada una de las tareas o aprobaciones necesarias para el flujo. Tenga en cuenta que, los Flujos de Aprobación son puntos de control en la gestión de los procesos contractuales de la Entidad Estatal. La adecuada configuración de estos, le permitirán realizar las aprobaciones a los usuarios competentes para la gestión de las siguientes fases del proceso contractual.

Una vez haya definido las tareas que harán parte del flujo y haya seleccionado los usuarios que conforman el mismo para finalizar haga clic en "Crear".

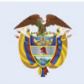

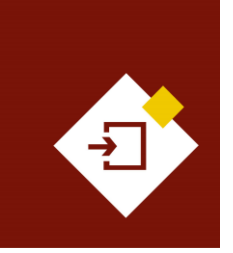

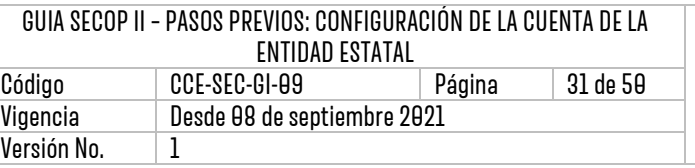

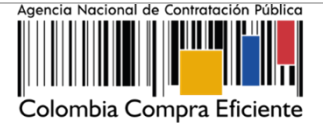

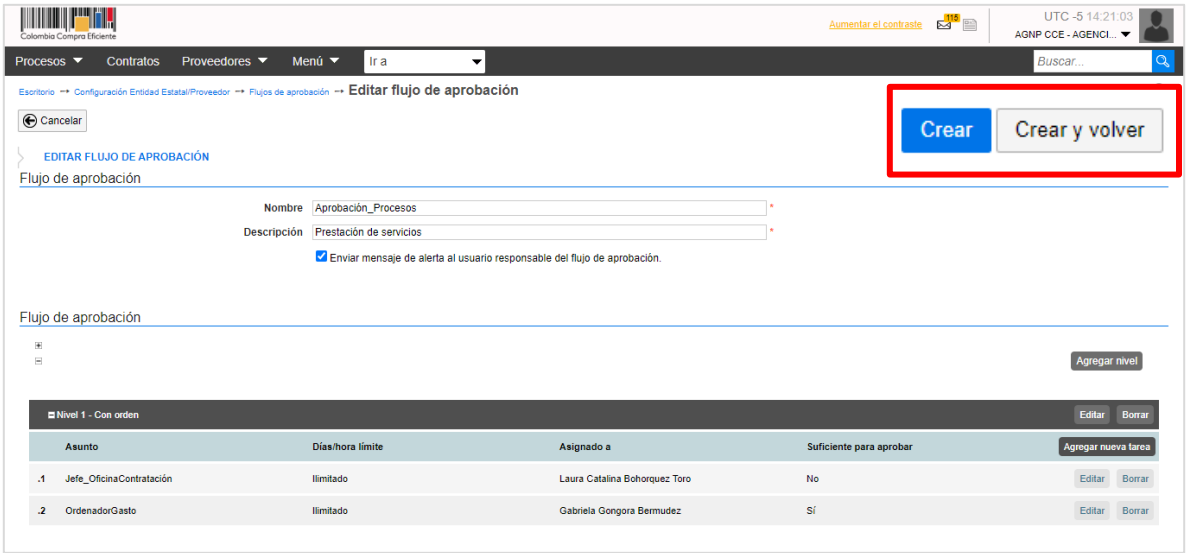

Luego de crear el Flujo de Aprobación cada vez que acepte un Usuario Comprador y lo incluya en el perfil y en el Grupo de Usuario; y este usuario requiera realizar tareas para la aprobación de los hitos del proceso, debe editar el flujo para agregar a él o los nuevos usuarios. Por lo cual, puede actualizar las características del flujo. Por ejemplo, agregar un nuevo usuario a una tarea o agregar una tarea a un flujo. Para esto, haga clic en "Editar".

Tenga en cuenta que, puede repetir el procedimiento cada vez que requiera crear un nuevo Flujo de Aprobación, por medio de la opción de "Crear". Si lo requiere, también puede desactivar el Flujo de Aprobación si temporalmente no va a utilizarlo y posteriormente activarlo o borrarlo para eliminar el flujo de manera permanente.

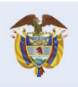

DNP<br>Departamento<br>Nacional de Planeación El futuro es de todos

**Colombia Compra Eficiente** Tel. [+57 1] 7956600 · Carrera 7 No. 26-20 Piso 17 · Bogotá-Colombia

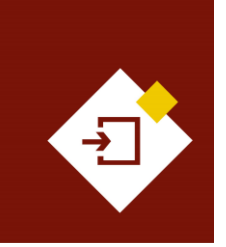

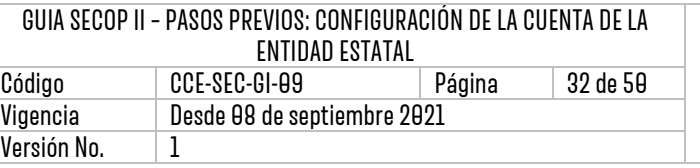

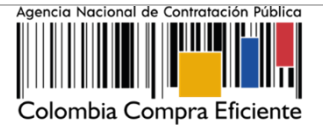

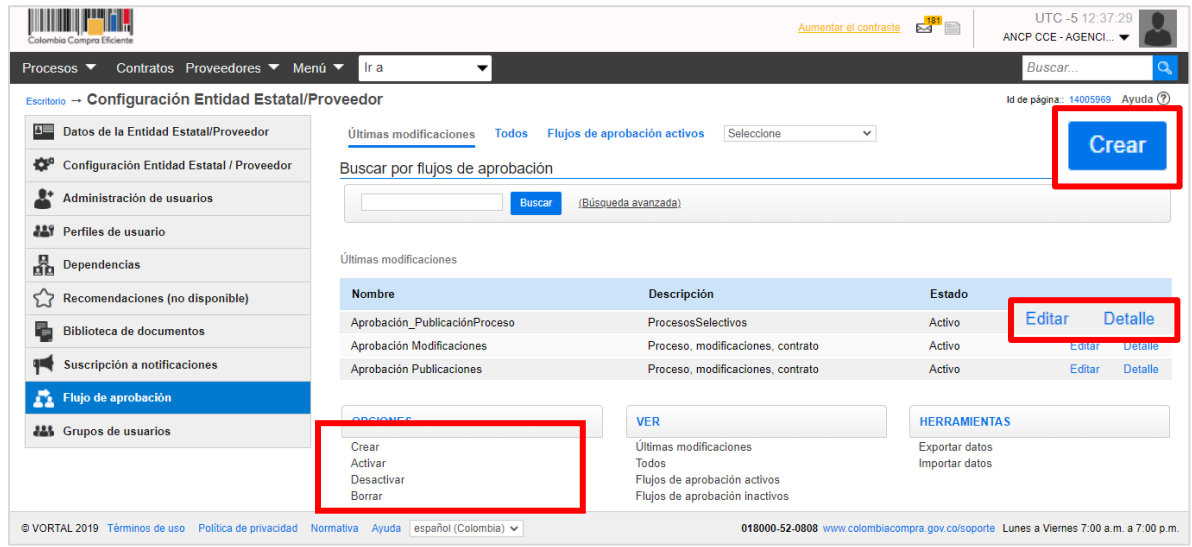

## <span id="page-31-0"></span>3.7 Biblioteca de documentos:

En la "Biblioteca de documentos" encontrará todos los archivos que han sido cargados en el SECOP II, ya sea en el momento del registro o en cualquier hito del proceso. El SECOP II, le permite reutilizar los documentos que se encuentren almacenados en esta sección en el evento en el que requiera anexar información a la plataforma.

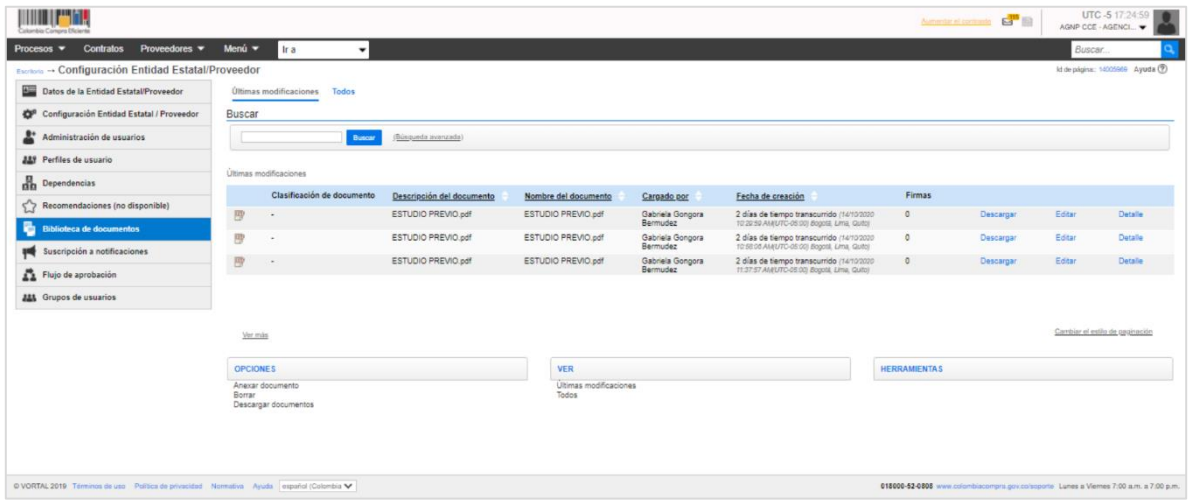

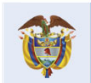

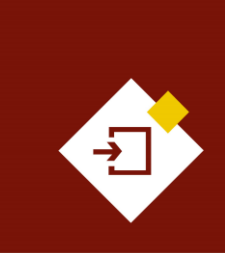

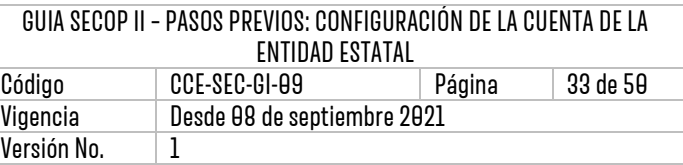

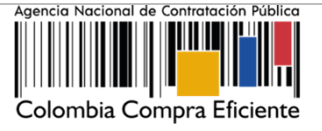

## <span id="page-32-0"></span>3.8 Suscripción a notificaciones:

En esta sección como Usuario Administrador podrá actualizar el correo principal de notificaciones del SECOP II. Adicionalmente, le permite seleccionar a que usuarios con accesos a la cuenta de la Entidad Estatal les pueden llegar alertas adicionales al correo electrónico sobre actividades específicas del SECOP II.

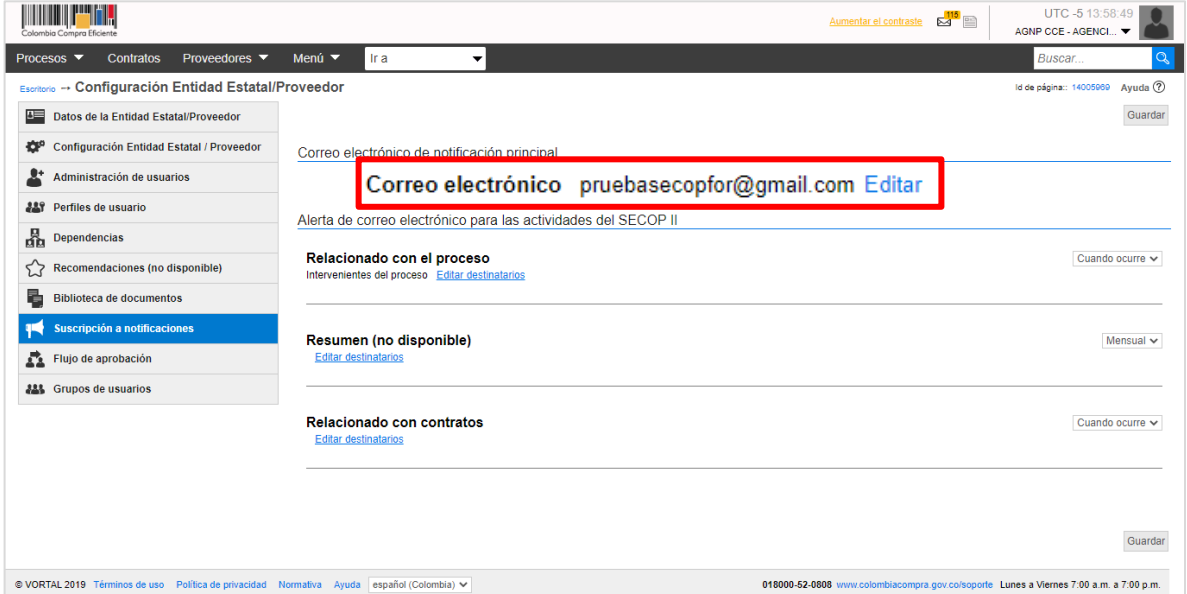

## <span id="page-32-1"></span>ORGANIZAR LA EJECUCIÓN DE LOS PROCESOS DE CONTRATACIÓN:

Hace referencia a la definición de las Unidades de Contratación, las cuales son de uso obligatorio en el SECOP II y operan como áreas de compra de la Entidad Estatal y la configuración de los Equipos del Proceso para cada módulo o modalidad que la entidad requiera utilizar para gestionar Procesos de Contratación en la plataforma. Las funcionalidades para realizar esta actividad en el SECOP II la encuentra en el menú de inicio en la opción de "Procesos".

![](_page_32_Picture_8.jpeg)

**DNP El futuro** Departamento<br>Nacional de Planeación es de todos

**Colombia Compra Eficiente** Tel. [+57 1] 7956600 · Carrera 7 No. 26-20 Piso 17 · Bogotá-Colombia

![](_page_33_Picture_0.jpeg)

![](_page_33_Picture_123.jpeg)

![](_page_33_Picture_2.jpeg)

## <span id="page-33-0"></span>4.1 Unidades de Contratación:

A través de las Unidades de Contratación se pueden ejecutar Procesos de Contratación en el SECOP II de manera independiente. Por lo cual, determinan el acceso de los diferentes usuarios a los módulos o modalidades en las que se pueden gestionar procesos en la plataforma así como, el acceso de los usuarios al expediente de cada proceso.

Para acceder a esta funcionalidad y realizar la creación de las Unidades de Contratación diríjase en el escritorio del SECOP II al menú de inicio y luego a la opción "Procesos" y haga clic en "Unidades de Contratación".

![](_page_33_Picture_6.jpeg)

El SECOP II habilitará un gestor de las Unidades de Contratación de uso exclusivo del Usuario Administrador. Las Unidades de Contratación en la plataforma se deben crear una única vez para esto, haga clic en "Crear".

![](_page_33_Picture_8.jpeg)

**DNP** El futuro Divi<br>Departamento<br>Nacional de Planeación es de todos

**Colombia Compra Eficiente** Tel. [+571] 7956600 · Carrera 7 No. 26-20 Piso 17 · Bogotá-Colombia

![](_page_34_Picture_0.jpeg)

![](_page_34_Picture_113.jpeg)

![](_page_34_Picture_2.jpeg)

![](_page_34_Picture_114.jpeg)

✓ **Información general:** Defina el nombre y la referencia de la Unidad de Contratación, la ANCP - CCE, recomienda agregar la misma denominación en las dos opciones. Y seleccione el tipo entre las opciones presentadas por el SECOP II, la descripción es un campo opcional.

![](_page_34_Picture_115.jpeg)

✓ **Dirección:** El SECOP II ofrece un sistema de búsqueda en las ubicaciones definidas para la Entidad Estatal.

![](_page_34_Picture_116.jpeg)

![](_page_34_Picture_8.jpeg)

#### **Colombia Compra Eficiente**

35

Tel. [+57 1] 7956600 · Carrera 7 No. 26-20 Piso 17 · Bogotá-Colombia

![](_page_35_Picture_0.jpeg)

![](_page_35_Picture_2.jpeg)

✓ **Información de contacto:** Indique teléfono, correo electrónico y fax, si aplica. El SECOP II le permite añadir otros datos de contacto como "Contactos adicionales".

![](_page_35_Picture_169.jpeg)

✓ **Tipos de procesos y equipos**: Indique cuáles son los módulos o modalidades de selección que puede gestionar la Unidad de Contratación. Para realizar esta configuración, haga clic en "Agregar tipo de proceso", esta acción habilitará una ventana emergente con el listado de todos los módulo o modalidades de contratación en los que puede gestionar procesos. Debe seleccionar una a una las que requiera.

Si la Unidad de Contratación va a gestionar todos los módulos o modalidades no agregue ninguna, ya que la plataforma asimila que en esa Unidad de Contratación estarán habilitadas todos los módulos o modalidades en las que puede gestionar Procesos de Contratación en el SECOP II.

![](_page_35_Picture_170.jpeg)

✓ **Configuración de accesos del usuario:** Esta opción permite limitar el acceso de usuarios a la Unidad de Contratación y a los procesos ejecutados a través de esta. En todo caso dar permisos de acceso a un usuario o Grupos de Usuarios a la Unidad de contratación no implica que esos usuarios tengan acceso al equipo de gestión del Proceso de Contratación.

Para poder establecer este acceso como Usuario Administrador debe tener en cuenta que:

- Esta opción sólo está activa si la Entidad Estatal está configurada para establecer accesos de usuario por Unidad de Contratación. Esta acción la deberá habilitar en el menú configuración de Entidad Estatal de la configuración de la cuenta.
- Cuando en la configuración se utiliza esta acción, la plataforma habilitará la posibilidad de asignar usuarios uno a uno o por Grupos de Usuarios.

Para restringir los accesos a la Unidad de Contratación, seleccione "No" en "Todos los usuarios de la Entidad tienen acceso a esta unidad de contratación" y haga clic en "Agregar grupo de trabajo" para seleccionar el o los Grupos del Usuarios creados previamente.

Esta es la opción es la recomendada por la ANCP - CCE, ya que si durante la ejecución de un Proceso de Contratación la Entidad Estatal requiere incluir un nuevo usuario al proceso. Como Usuario

![](_page_35_Picture_14.jpeg)

El futuro Departamento<br>Nacional de Planeación es de todos

**Colombia Compra Eficiente** Tel. [+571] 7956600 • Carrera 7 No. 26-20 Piso 17 • Bogotá-Colombia

![](_page_36_Picture_0.jpeg)

![](_page_36_Picture_130.jpeg)

![](_page_36_Picture_2.jpeg)

Administrador puede hacerlo incluyendo este usuario inicialmente al Grupo de Usuarios, esto actualizará automáticamente la Unidad de Contratación y finalmente actualizará el Equipo del Proceso, si el Grupo de Usuarios se encuentra incluido en los accesos de este.

Tenga en cuenta que, si como Usuario Administrador elimina la asociación del grupo a la Unidad de contratación, los usuarios de ese grupo dejarán de tener acceso a los procesos gestionados a través de esa Unidad de Contratación. Por esta razón no es recomendable eliminar Grupos de Usuarios de la Unidad de Contratación y es preferible editar los usuarios que los conforman directamente en el grupo.

![](_page_36_Picture_5.jpeg)

Una vez haya definido la configuración de la Unidad de Contratación y haya seleccionado los Grupos de Usuarios que la conforman, haga clic en "Crear" para finalizar.

![](_page_36_Picture_131.jpeg)

Una Entidad Estatal puede tener una o varias Unidades de Contratación dependiendo de su organización, para determinar cuántas Unidades de Contratación debe crear, tenga en cuenta las siguientes recomendaciones:

- Si su entidad gestiona todos los procesos a través de una (1) sola área de compra puede crear una única Unidad de Contratación respectivamente.
- ✓ Si su entidad tiene más de un área de compra, puede crear varias Unidades de Contratación y configurarlas de forma independiente.

![](_page_36_Picture_11.jpeg)

**DNP** El futuro on:<br>Departamento<br>Nacional de Planeación es de todos

**Colombia Compra Eficiente** Tel. [+571] 7956600 • Carrera 7 No. 26-20 Piso 17 • Bogotá-Colombia

![](_page_37_Picture_0.jpeg)

![](_page_37_Picture_85.jpeg)

![](_page_37_Picture_2.jpeg)

![](_page_37_Picture_86.jpeg)

#### <span id="page-37-0"></span>4.2 Equipos del Proceso:

Como Usuario Administrador debe configurar los accesos de los usuarios a través de los Equipos del Proceso. Estos permiten definir el conjunto de personas que van a gestionar cada hito de un Proceso de Contratación en específico.

Para realizar esta configuración debe dirigirse en el escritorio al menú de inicio a la opción de "Procesos" y luego haga clic en "Tipos del procesos" .

![](_page_37_Picture_87.jpeg)

![](_page_37_Picture_8.jpeg)

![](_page_38_Picture_0.jpeg)

![](_page_38_Picture_117.jpeg)

![](_page_38_Picture_2.jpeg)

El SECOP II habilitará una lista con todas las modalidades de contratación así como, los módulos de Régimen Especial que le permiten gestionar sus Procesos de Contratación por medio de la plataforma. Para cada uno de estos existe la opción de "Equipo del proceso" por lo cual, deberá configurar como mínimo un Equipo del Proceso para cada módulo o modalidad.

Tenga en cuenta que, para usar los equipos en los procesos debe activar esta opción en el menú de configuración de la Entidad Estatal.

Ubique el módulo o modalidad en la que requiere configurar un equipo para gestionar los Procesos de Contratación y haga clic en "Equipo del proceso".

![](_page_38_Picture_6.jpeg)

El SECOP II, habilitará un gestor de los Equipos del Proceso creados para el tipo de proceso que haya seleccionado. Para crear un equipo haga clic en la opción de "Crear equipo de la Entidad Estatal".

![](_page_38_Picture_118.jpeg)

![](_page_38_Picture_9.jpeg)

#### **Colombia Compra Eficiente**

Tel. [+571] 7956600 · Carrera 7 No. 26-20 Piso 17 · Bogotá-Colombia

**DNP** 

**Differenta**<br>Nacional de Planeación

El futuro

es de todos

![](_page_39_Picture_0.jpeg)

![](_page_39_Picture_135.jpeg)

![](_page_39_Picture_2.jpeg)

Esta opción habilitará un formulario para configurar el Equipo del Proceso así:

**I. Información general:** Ingrese los datos básicos del equipo, nombre, descripción. En la opción de "Definir por defecto" en caso de indicar que "Si" siempre que la Entidad Estatal cree un proceso de este tipo el SECOP II planteará como obligatorio el uso del equipo definido por defecto. en razón a esto, la ANCP - CCE, recomienda marcar esta opción en "No" con el fin de que la Entidad Estatal pueda definir el equipo con el que quiere trabajar determinado proceso.

En la opción "¿Todo el equipo o usuarios tienen acceso a todas las funcionalidades?. Seleccione "No" con el fin de que la plataforma habilite la sección de "Acceder" donde podrá definir que usuarios o Grupos de Usuarios harán parte del equipo y que pueden hacer cada uno de los integrantes en cada etapa del Proceso de Contratación. Adicionalmente, encontrará la opción de "¿Todos los usuarios tienen la posibilidad de exportar los documentos de los procesos?" si selecciona que "No" deberá agregar los usuarios que tendrán habilitada esta posibilidad.

![](_page_39_Picture_136.jpeg)

II. **Acceder:** Esta sección se habilitará siempre y cuando en la sección de "Información general" en la pregunta "¿Todo el equipo o usuarios tienen acceso a todas las funcionalidades?" haya seleccionado la opción de "No".

El SECOP II habilitará los hitos del Proceso de Contratación desde su creación hasta la gestión del contrato. Para que determine que usuarios o Grupo de Usuarios pueden gestionar cada hito en la plataforma.

![](_page_39_Picture_9.jpeg)

**Colombia Compra Eficiente** Tel. [+571] 7956600 • Carrera 7 No. 26-20 Piso 17 • Bogotá-Colombia

 $\mathbf{q}$ 

![](_page_40_Picture_0.jpeg)

![](_page_40_Picture_92.jpeg)

![](_page_40_Picture_2.jpeg)

![](_page_40_Picture_93.jpeg)

El SECOP II habilitará cada hito dependiendo del módulo o modalidad que haya seleccionado.

Para seleccionar los usuarios o Grupos de Usuarios que gestionarán cada hito del proceso haga clic en "Agregar usuarios" o "Agregar grupo de usuarios". También puede agregar usuarios o Grupos de Usuarios de manera masiva y luego borrarlos en determinado hito. Para esto, haga clic en la opción de "Agregar usuarios a todo" o "Agregar grupos de usuarios a todo".

![](_page_40_Picture_94.jpeg)

El SECOP II, habilitará un buscador para que identifique el usuario o Grupos de Usuarios que desea vincular con el hito del proceso correspondiente.

![](_page_40_Picture_8.jpeg)

**DNP** El futuro Divi<br>Departamento<br>Nacional de Planeación es de todos

**Colombia Compra Eficiente** Tel. [+57 1] 7956600 · Carrera 7 No. 26-20 Piso 17 · Bogotá-Colombia

![](_page_41_Picture_0.jpeg)

![](_page_41_Picture_135.jpeg)

![](_page_41_Picture_2.jpeg)

![](_page_41_Picture_136.jpeg)

Una vez haya seleccionado los usuarios o Grupos de Usuarios que harán parte del equipo debe definir que permisos tendrán cada uno. Los permisos se encuentran clasificados en:

- ✓ **Ver:** Permite ver que se ha creado un Proceso de Contratación pero no es posible acceder a la información de este.
- ✓ **Leer:** Permite ver que se creó un Proceso de Contratación y acceder al detalle de este.
- ✓ **Editar:** Permite editar acciones del Proceso de Contratación que el usuario creador haya dejado en edición. Se recomienda dejar como mínimo este nivel de permiso para los usuarios que serán aprobadores del Proceso de Contratación.
- ✓ **Crear:** Permite generar información nueva y solo es posible asociarlo a un usuario si también tiene todos los demás permisos asignados (ver, leer, editar).
- ✓ **Control:** Permite seleccionar todas las opciones, Es decir, permite un nivel de permiso total.

![](_page_41_Picture_137.jpeg)

Finalmente, tenga en cuenta que si habilita el acceso de los usuarios por Grupos de Usuarios en el momento de incluir un nuevo usuario al grupo el SECOP II actualizará automáticamente el acceso de los usuarios en el Equipo del Proceso y estos podrán acceder a los procesos gestionados por este equipo.

![](_page_41_Picture_12.jpeg)

#### **Colombia Compra Eficiente**

19

Tel. [+57 1] 7956600 · Carrera 7 No. 26-20 Piso 17 · Bogotá-Colombia

![](_page_42_Picture_0.jpeg)

![](_page_42_Picture_2.jpeg)

**III. Flujos de Aprobación:** Son secuencias para la aprobación de algunas tareas asignadas a los miembros del Equipo del Proceso. En esta sección el Usuario Administrador puede crear o asignar los Flujos de Aprobación que el SECOP II ejecutará en los diferentes hitos de los procesos.

En esta sección el SECOP II habilitará una lista con los hitos del Proceso de Contratación en los cuales la plataforma le permite asociar un Flujo de Aprobación así:

- ✓ **Creación del proceso:** Permite verificar y aprobar la creación de procesos por la Entidad Estatal. Al seleccionar esta opción la plataforma le exigirá una aprobación luego de diligenciar la primera sección de "Información general" del formulario electrónico del proceso.
- ✓ **Aprobar publicación del proceso:** Permite verificar y aprobar la publicación del formulario electrónico del proceso. Aplica si es el caso, para el pliego electrónico de condiciones borrador y definitivo.
- ✓ **Apertura de ofertas:** Permite verificar y aprobar la apertura de las ofertas que se reciban en un Proceso de Contratación. Aplica si es el caso, para cada uno de los sobres (Habilitante, técnico y económico) en los que se encuentre configurado el proceso.
- ✓ **Evaluación de ofertas:** Permite aprobar el uso de las herramientas adicionales habilitadas por la plataforma para la evaluación de ofertas. Sin embargo, la ANCP - CCE, recomienda no utilizar esta opción, ya que la evaluación de las ofertas se realiza de forma externa a la plataforma siguiendo el procedimiento interno establecido por cada Entidad Estatal.
- ✓ **Adjudicación:** Permite verificar y aprobar la selección del Proveedor a adjudicar.
- ✓ **Enviar el contrato de la consulta:** Permite verificar y aprobar la configuración del contrato electrónico y con esto enviarlo para verificación y aprobación del Proveedor.
- ✓ **Aprobar el contrato de la consulta:** Permite verificar y aprobar el contrato electrónico luego de la aprobación por parte del Proveedor; con esta aprobación el contrato electrónico queda visible para cualquier interesado. Así mismo, el Usuario Administrador debe incluir como tarea final en este Flujo de Aprobación la aprobación del Ordenador del Gasto o Representante Legal de la Entidad Estatal, ya que este es el usuario competente para firmar un contrato.
- ✓ **Aprobar la modificación del contrato:** Permite verificar y aprobar las modificaciones realizadas a un contrato electrónico y con esto enviarla, si así se requiere, a aprobación del Proveedor.
- ✓ **Aprobar garantías:** Permite verificar y aprobar las garantías de cumplimiento del contrato.

Sin embargo, la ANCP - CCE recomienda configurar como mínimo Flujos de Aprobación en: "Aprobar la publicación del proceso", "Adjudicación", "Enviar el contrato de la consulta", "Aprobar el contrato de la consulta", "Aprobar la modificación del contrato" y "Aprobar garantías".

![](_page_42_Picture_15.jpeg)

 $\boldsymbol{\Omega}$ 

![](_page_43_Picture_0.jpeg)

![](_page_43_Picture_105.jpeg)

![](_page_43_Picture_2.jpeg)

![](_page_43_Picture_106.jpeg)

Para asignar el Flujo de Aprobación a cada hito del proceso debe hacer clic en "Opciones". El SECOP II le habilitará las siguientes funcionalidades:

✓ **Seleccionar flujo:** El SECOP II le permitirá la selección un Flujo de Aprobación configurado previamente en la sección de "Flujos de Aprobación" de la "Configuración de la Entidad Estatal".

En el caso del hito de "Apertura de ofertas" el SECOP II no le permitirá seleccionar un flujo configurado previamente. Por lo cual, si así lo requiere, deberá crear el Flujo de Aprobación desde esta sección del Equipo del Proceso.

✓ **Crear flujo:** El SECOP II le permitirá crear Flujos de Aprobación directamente desde esta sección y si lo requiere, guardarlos como un "Flujo Global" para que sean almacenados en la sección de "Flujos de Aprobación" de la "Configuración de la Entidad Estatal" y que pueda seleccionarlos en la configuración de otros Equipos del Proceso.

![](_page_43_Picture_107.jpeg)

![](_page_43_Picture_9.jpeg)

![](_page_44_Picture_0.jpeg)

![](_page_44_Picture_140.jpeg)

![](_page_44_Picture_2.jpeg)

Para crear los Flujos de Aprobación tenga en cuenta las instrucciones dadas en la sección "II. Definir la estructura de la Entidad Estatal" en el punto seis "6.Flujos de Aprobación" de esta guía.

![](_page_44_Picture_141.jpeg)

Seleccione o cree los Flujos de Aprobación en los hitos del Proceso de Contratación en los que requiera la asignación de estas secuencias. Una vez asigna cada Flujo de Aprobación el SECOP II, habilitará las siguientes opciones:

- ✓ **Borrar flujo: P**odrá eliminar la asignación del Flujo de Aprobación seleccionado para que pueda hacer una nueva selección o crear un nuevo flujo.
- ✓ **Seleccionar flujo:** Podrá remplazar la asignación del Flujo de Aprobación realizada seleccionado un flujo previamente configurado.
- ✓ **Crear flujo:** Podrá crear un Flujo de Aprobación para remplazar la asignación del flujo existente.
- ✓ **Editar flujo de aprobación:** Podrá ajustar el Flujo de Aprobación seleccionado y si lo requiere guardarlo como una nueva versión.

![](_page_44_Picture_10.jpeg)

**DNP** El futuro Departamento<br>Nacional de Planeación es de todos

**Colombia Compra Eficiente** Tel. [+57 1] 7956600 · Carrera 7 No. 26-20 Piso 17 · Bogotá-Colombia

![](_page_45_Picture_0.jpeg)

![](_page_45_Picture_74.jpeg)

![](_page_45_Picture_2.jpeg)

#### Flujos de aprobación del proceso

![](_page_45_Picture_75.jpeg)

Verifique que las tres secciones del formulario electrónico se encuentren debidamente diligenciadas y haga clic en "Crear".

![](_page_45_Picture_76.jpeg)

El SECOP II creará el Equipo del Proceso y podrá hacer clic en "Editar" si requiere hacer algún ajuste desde el "Administrador de Equipos".

![](_page_45_Picture_8.jpeg)

![](_page_46_Picture_0.jpeg)

![](_page_46_Picture_90.jpeg)

![](_page_46_Picture_2.jpeg)

![](_page_46_Picture_91.jpeg)

Deberá repetir este procedimiento para crear como mínimo un Equipo del Proceso para cada módulo o modalidad de contratación que requiera utilizar la Entidad Estatal en el SECOP II. En el caso en que habilite el uso de Equipos del Proceso desde la "Configuración de la cuenta de la Entidad Estatal". Así mismo, podrá crear si lo requiere más de un equipo en cada módulo o modalidad de contratación a gestionar.

Finalmente, una vez crea un Proceso de Contratación el SECOP II genera una copia del Equipo del Proceso seleccionado asociado a ese proceso. Por lo cual, cualquier cambio que requiera realizar sobre los accesos de los usuarios a un proceso en particular deberá hacerlo directamente en el Área de Trabajo de cada proceso, ya que si realiza algún ajuste sobre el equipo desde el administrador de equipos de cada módulo o modalidad será aplicado para la gestión de los Procesos de Contratación creados con posterioridad a este cambio.

![](_page_46_Picture_6.jpeg)

![](_page_47_Picture_0.jpeg)

![](_page_47_Picture_105.jpeg)

![](_page_47_Picture_2.jpeg)

## MESA DE SERVICIO:

Comuníquese con la Mesa de Servicio para resolver cualquier inquietud:

![](_page_47_Picture_5.jpeg)

**Línea Bogotá (571) 7956600 (571) 7456788**

**Línea Nacional 01 8000 520808**

![](_page_47_Picture_8.jpeg)

**[https://www.colombiacompra.gov](https://www.colombiacompra.gov.co/soporte) .co/soporte Solución en línea**

![](_page_47_Picture_10.jpeg)

**Canal de PQRSD [https://www.colombiacompra.gov](https://www.colombiacompra.gov.co/pqrsd) .co/pqrsd**

![](_page_47_Picture_13.jpeg)

DNP<br>Departamento<br>Nacional de Planeación El futuro<br>es de todos

**Colombia Compra Eficiente** Tel. [+571] 7956600 · Carrera 7 No. 26-20 Piso 17 · Bogotá-Colombia

![](_page_48_Picture_0.jpeg)

![](_page_48_Picture_333.jpeg)

![](_page_48_Picture_2.jpeg)

![](_page_48_Picture_334.jpeg)

**Nota:** Si la aprobación se realizó mediante acta de alguno de los comités internos considerados en la resolución número 173 de 2020 por favor especificar acta y mes del desarrollo de esta.

**Aprobó** Rigoberto Rodriguez Peralta Subdirector de Información

Tecnológico

y Desarrollo Tecnológico <sup>08/09/2021</sup>

![](_page_48_Picture_335.jpeg)

 $\overline{\phantom{a}}$ 

#### **Colombia Compra Eficiente**

49

Tel. [+571] 7956600 · Carrera 7 No. 26-20 Piso 17 · Bogotá-Colombia

![](_page_49_Picture_0.jpeg)

![](_page_49_Picture_68.jpeg)

![](_page_49_Picture_2.jpeg)

#### $\overline{\phantom{a}}$

**Nota:** El control de cambios en el documento, se refiere a cualquier ajuste que se efectúe sobre el documento que describe ficha técnica del presente documento.

![](_page_49_Picture_5.jpeg)

 $\overline{\boldsymbol{\theta}}$